Manual de Usuarios para DDJJ de cargos externos

# **MANUAL DE USUARIOS para DDJJ de Cargos Externos**

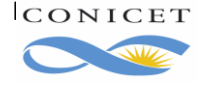

# Índice

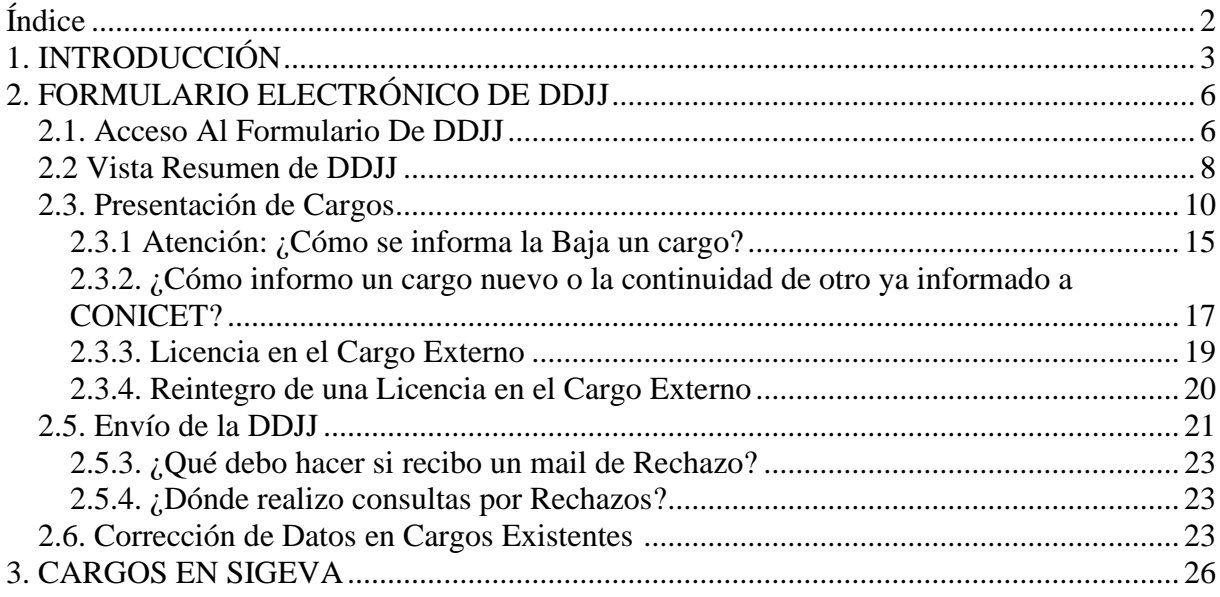

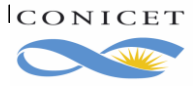

#### **DECLARACIÓN JURADA DE CARGOS EXTERNOS SISTEMA DE RECURSOS HUMANOS**

#### **1. INTRODUCCIÓN**

Al igual que en la modalidad anterior, la actualización permanente de su CV en su Banco de Datos de Actividades de CyT del Sistema Integral de Gestión y Evaluación **(SIGEVA),** evitará el doble esfuerzo por mantener su Currículum actualizado en el Banco de Datos y luego informar los mismos en SIGERH.Manteniendo actualizados estos datos, desde SIGERH los presentará en su DDJJ.

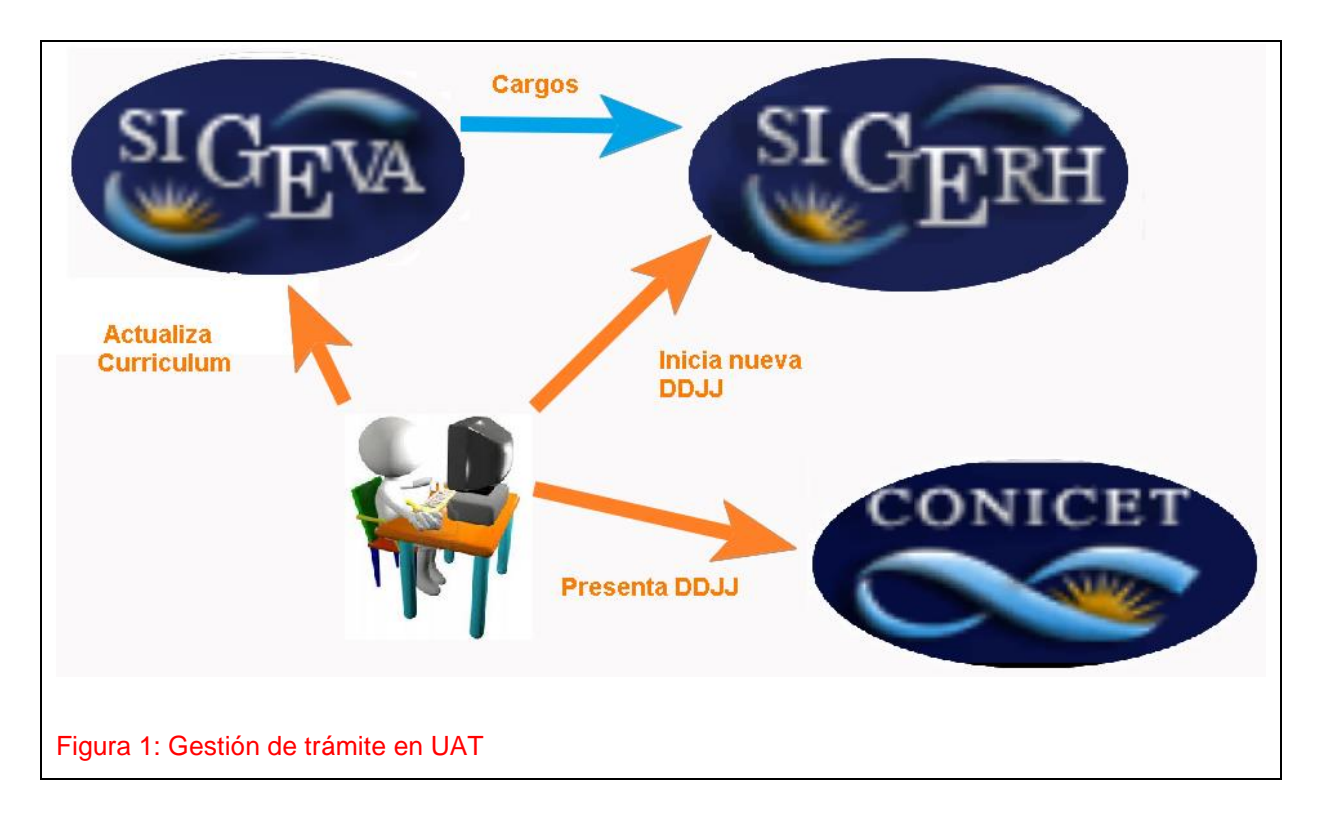

Si bien el procedimiento informático fue rediseñado, las normas generales para la presentación de la DDJJ continúan vigentes:

Los miembros de las carreras del Investigador Científico y del Personal de Apoyo como los becarios deben declarar sus Cargos Externos obligatoriamente ante su empleador CONICET en tres circunstancias:

• Al ingresar al Organismo a cualquiera de las carreras.

• Inmediatamente posterior al cambio de cualquier situación de sus Cargos Externos, actualizándola. Además,

• Los miembros de las Carreras del Investigador Científico y del Personal de Apoyo deben declarar sus cargos al momento de presentar sus informes anuales o bianuales reglamentarios.

Los cargos desempeñados en el ámbito de la docencia deberán ingresarse en la sección "**Cargos docentes**" del Banco de datos de Actividades de CyT.

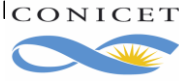

Otros Cargos no docentes: En caso de ejercerlos en lugares como laboratorios, bibliotecas o entidades como CNEA o INTA debe registrarlos como "**Otros cargos**" en el Banco de Datos de Actividades de CyT.

Tareas de investigación en Otras Instituciones. Las mismas deberán ser informadas en "**Cargos I+D**" del Banco de Datos de Actividades de CyT.

Cargos Administrativos: Los cargos de gestión tales como Decano, Vicedecano, Rector, ViceRector, Secretario de Universidad o Facultad, etc. debe registrarlos como "**Cargos de Gestión**" en el Banco de Datos de Actividades de CyT y deberá adjuntar copia del Acto Administrativo de su designación en el cargo.

Para informar un nuevo cargo deberá seguir los pasos que se indicarán en el presente Manual. Se sugiere iniciar su DDJJ con el recibo de sueldo a la vista, ya que el sistema le pedirá información consignada en el mismo, como ser:

- Si está de licencia SIN GOCE de haberes en el cargo.
- Si percibe doctorado, maestría, especialización o ninguno.
- Cantidad de años que la Institución externa reconoce como antigüedad en el cargo y por el cual bonifica el concepto de Antigüedad. Es decir, si Usted percibe un 40% por Antigüedad, indique si posee 7,8 o 9 años en el cargo.
- Sueldo bruto o Total haberes o Total Remuneraciones de cada cargo que denuncie en su DDJJ. Es el importe sin descuentos ni retenciones y debe coincidir con el recibo de sueldo.
- En caso de tratarse de un Cargo Docente, si percibe haberes por funciones No Docentes.

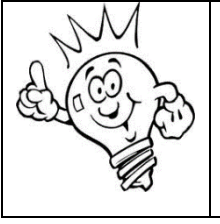

*Tenga en cuenta que todos los datos informados deberán ser convalidados por el recibo de sueldo que adjunte como por la información suministrada por RRHH de la Institución externa. El recibo de sueldo deberá ser el último otorgado por la Institución.*

Para informar la baja de un cargo preexistente, deberá indicarlo explícitamente y según se explicará en las secciones siguientes.

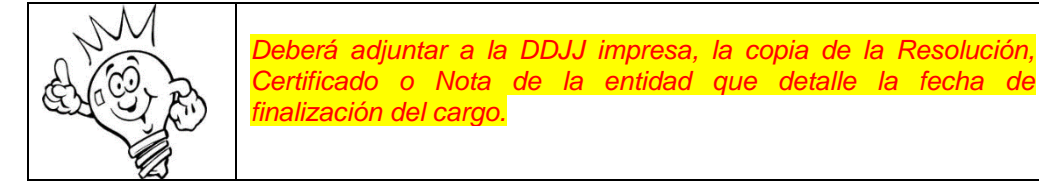

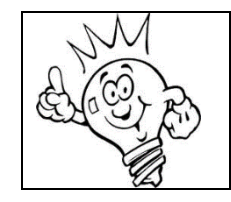

*Se denomina Cargo preexistente al cargo informado en una Declaración Jurada de cargos anterior y presentada en el Organismo.*

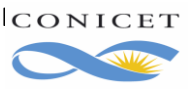

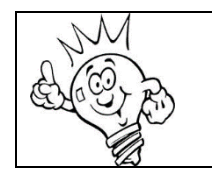

*Por el cambio de cargo deberá adjuntar digitalmente a la DDJJ, la copia de la Resolución, Certificado o Nota de la entidad correspondiente.*

Recibos de Sueldo de Cargos Externos: a la presentación de la Declaración Jurada adjuntará digitalmente el último recibo de sueldo que deberá ser coincidente con el cargo que está declarando. No podrá enviar la DJ sin haber adjuntado digitalmente la documentación requerida.

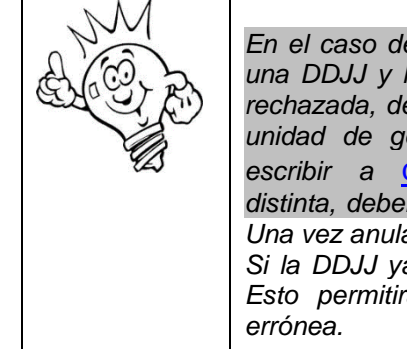

*En el caso de haber cometido un error en la carga de datos de una DDJJ y la misma ya fue enviada y aún no fue aprobada o rechazada, deberá pedir que se Anule su DDJJ escribiendo a su unidad de gestión. Si la misma fuera Sede Central, deberá escribir a* [direccionrrhh-ddjj@conicet.gov.ar](mailto:direccionrrhh-ddjj@conicet.gov.ar). *Si fuera distinta, deberá solicitar la anulación al administrador de su UAT. Una vez anulado el trámite, podrá iniciar una nueva DDJJ. Si la DDJJ ya fue aprobada deberá presentar una nueva DDJJ. Esto permitirá rectificar la liquidación considerando la DDJJ* 

Ante cualquier duda sobre la operación del sistema o para asistencia informática, por favor, dirija un email a sigerh@conicet.gov.ar.

Dudas de corte administrativo o de las normas de la declaración de cargos dirija la consulta a [direccionrrhh-ddjj@conicet.gov.ar](mailto:direccionrrhh-ddjj@conicet.gov.ar)*.* Sin embargo, en el presente manual encontrará información suficiente para cada novedad que desee informar. Por lo que se sugiere leer con atención.

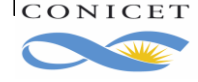

## **2. FORMULARIO ELECTRÓNICO DE DDJJ**

# *2.1. Acceso Al Formulario De DDJJ*

Ingrese a la Intranet del CONICET.

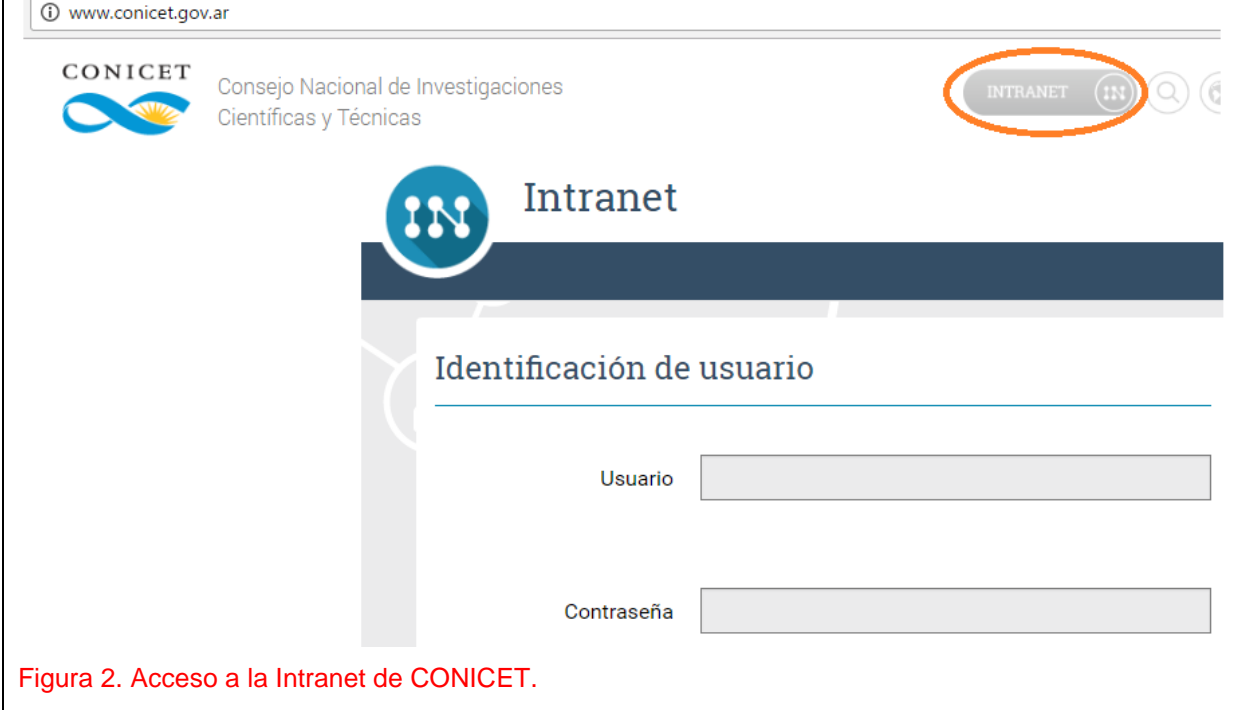

Indique Usuario y Contraseña. Luego en rol indique "**Usuario**" del **Sistema Integral de Gestión de Recursos Humanos (SIGERH)**.

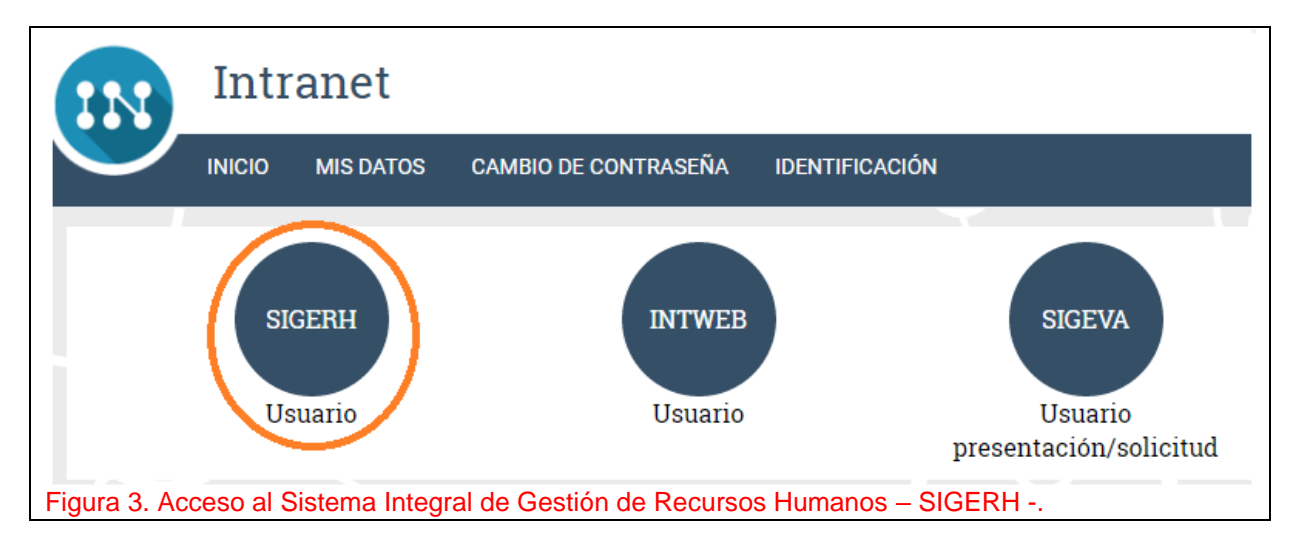

En la ilustración siguiente se presenta la pantalla principal de dicho sistema. Para iniciar su DDJJ deberá ingresar al Módulo Trámites, y luego a DDJJ.

#### Manual de Usuarios para DDJJ

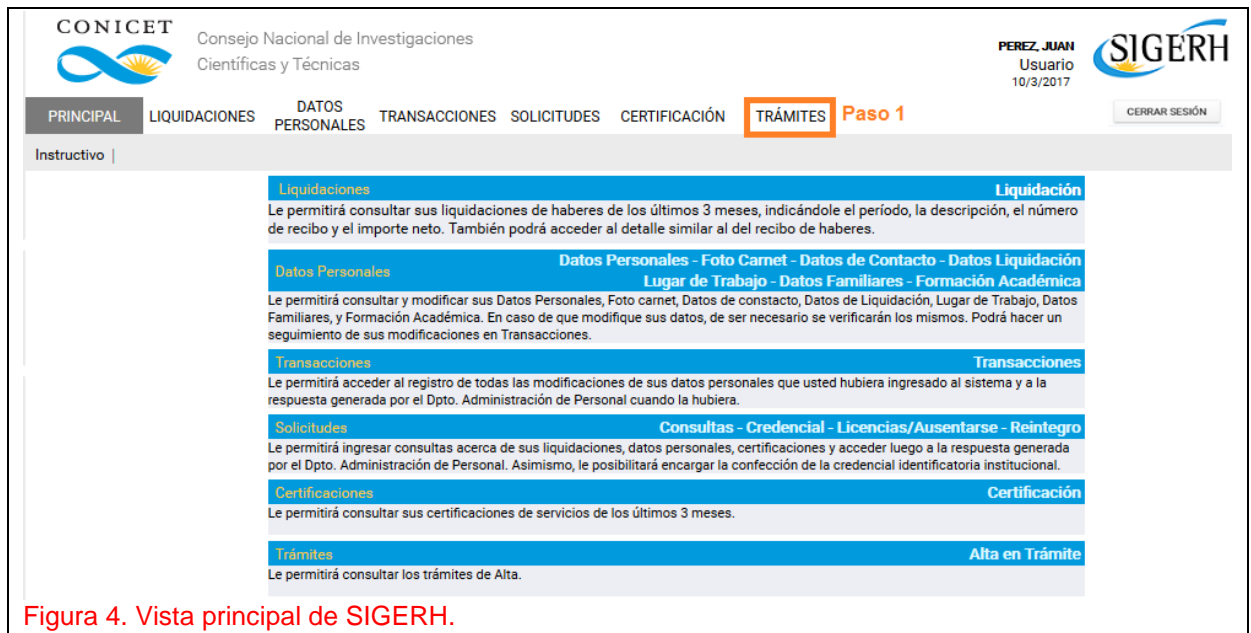

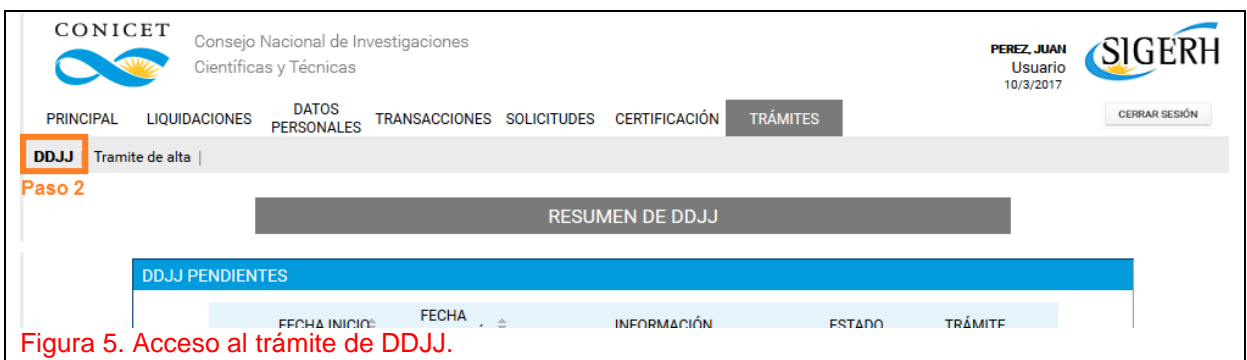

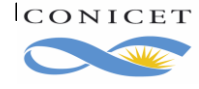

## *2.2 Vista Resumen de DDJJ*

La pantalla está dividida en dos secciones:

- **DDJJ Pendientes**, donde se muestra la DDJJ que tenga en proceso.
- **DDJJ**, aquí verá todas las Declaraciones Juradas presentadas hasta el momento.

El link:

- **NUEVO**, le permitirá ingresar una nueva DDJJ.
- **Editar**, aplicado sobre DDJJ abiertas, proporciona acceso a la DDJJ y la posibilidad de modificar los datos de la misma.
- Ver, proporciona acceso a la DDJJ y la posibilidad de visualizar los datos allí ingresados.

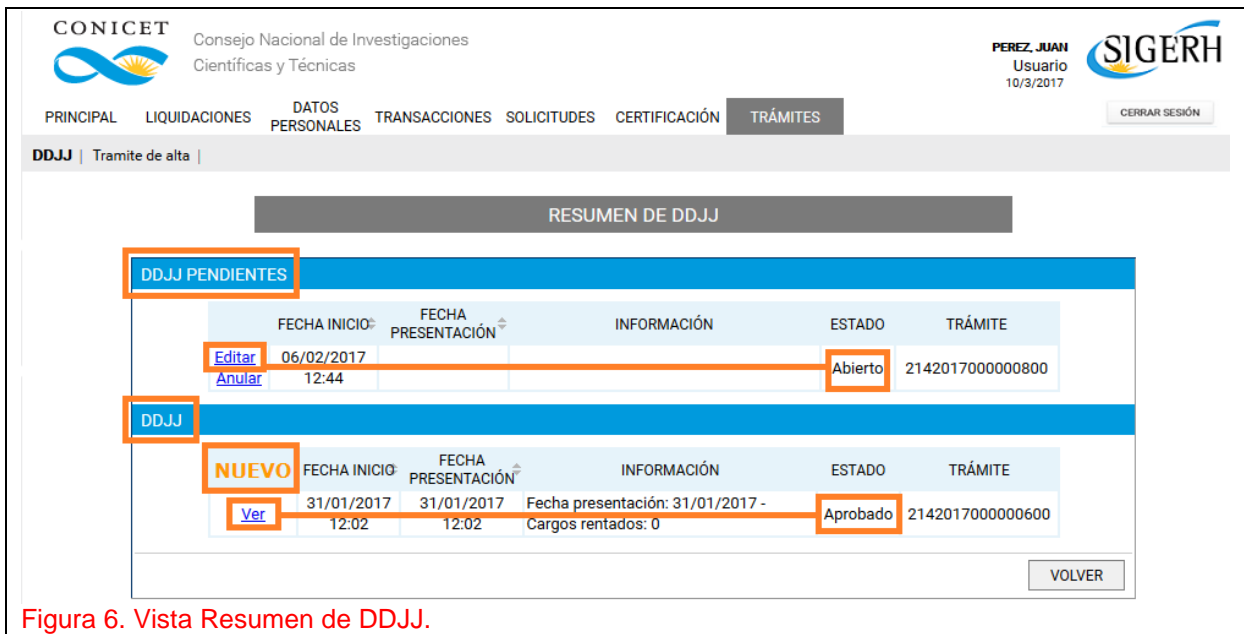

En el ejemplo de la Figura anterior, se muestra que existe una Declaración Jurada en estado abierta y que por lo tanto es posible continuar la edición de la misma (Sección DDJJ PENDIENTES), además el Usuario anteriormente presentó una DDJJ, que está aprobada y a través del link **Ver** puede consultar la información que oportunamente presentó.

Para iniciar una nueva DDJJ deberá hacer clic en link **NUEVO** en la Vista Resumen de DDJJ. El sistema le mostrará el Formulario Electrónico de la DDJJ. Donde deberá presentar **Cargos Externos**, si los tuviera, y finalmente **Enviar la Solicitud**.

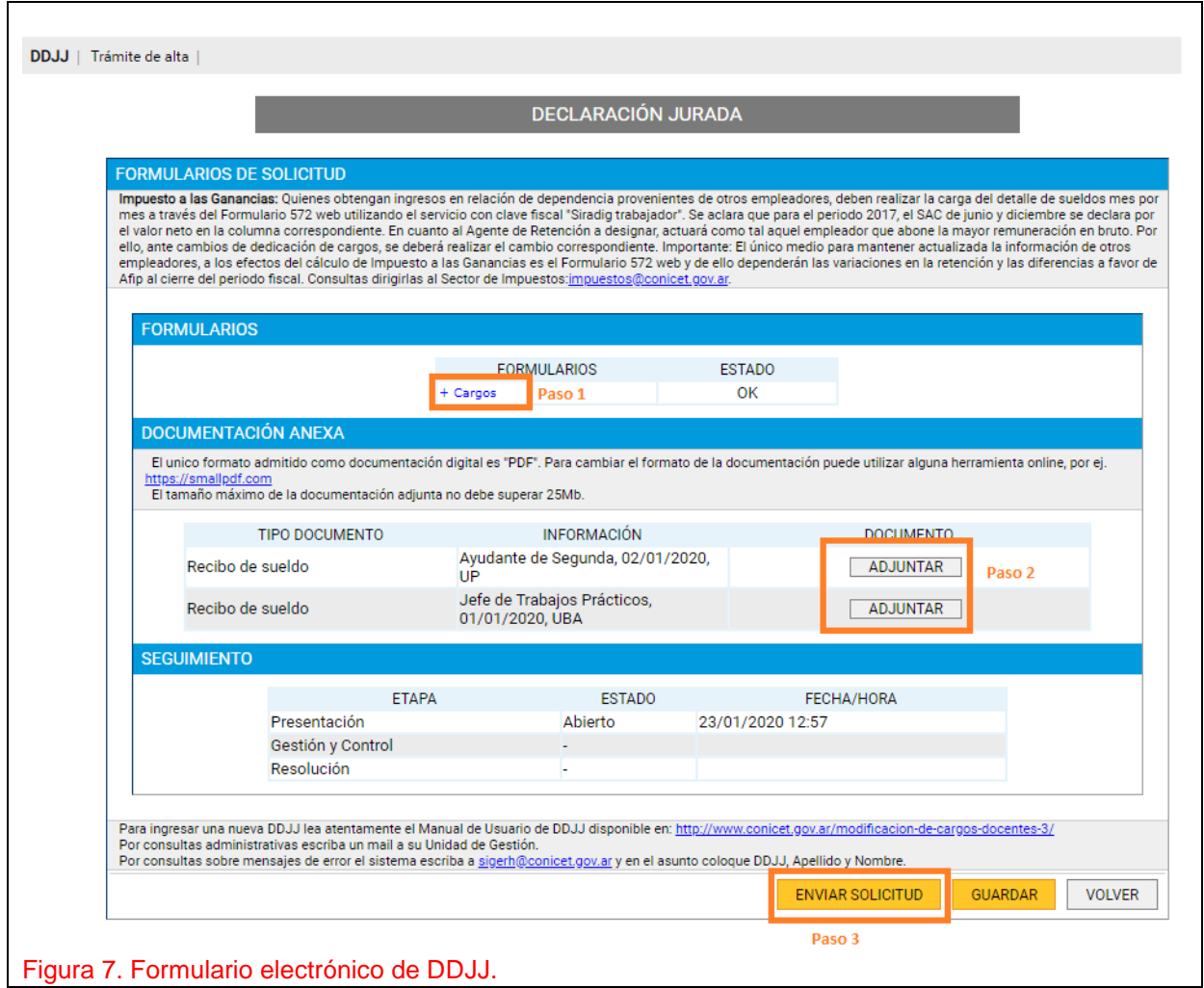

En la Figura 7 se muestra el proceso que debe seguir un usuario cuando debe presentar un cargo externo y/o presentar un cargo y/o debe dar de baja un cargo presentado en una DDJJ anterior. Si usted no tuvo cargo alguno y continúa en la misma situación, omita el Paso 1.

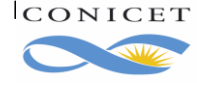

## *2.3. Presentación de Cargos*

Si NO posee actualmente Cargos Externos, y cumple alguna de las siguientes condiciones:

- Que sea la primera vez que informa su situación de Cargos Externos, o bien,
- Que haya presentado anteriormente una DDJJ en la que también declaraba que no poseía ningún Cargo Externo,

Puede evitar esta sección.

Si anteriormente declaró Cargos Externos, el sistema le pedirá que indique si:

- Continúa con los mismos.
- Los da de baja.
- Goza de licencia en los mismos.

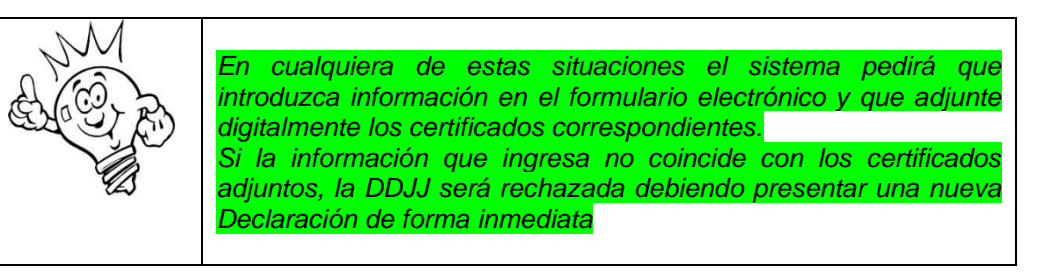

La siguiente figura intenta mostrar la Vista de Cargos. Observe que:

- El link "**Refrescar**" permite importar desde SIGEVA todos los cargos vigentes. Los cargos vigentes son aquellos que tienen Fecha de inicio anterior a la fecha de hoy y cuya fecha de finalización no está indicada o es posterior a la fecha del día.
- La pantalla de Cargos inicialmente está divida en dos secciones.
	- o **Cargos vigentes**: pudiéndose completar con cargos presentados en DDJJ anterior y/o con cargos vigentes de SIGEVA. Cada vez que indica "Refrescar" el sistema vuelve a consultar su Banco de datos e importar cargos vigentes de encontrarse.
	- o **Cargos presentados**: son los cargos que originalmente vio en la sección anterior y que decidió presentar en la DDJJ haciendo uso del Link "**Presentar**".
- Si decide dar de baja un cargo de la sección, el sistema habilitará una tercera sección "**Cargos de Baja**".

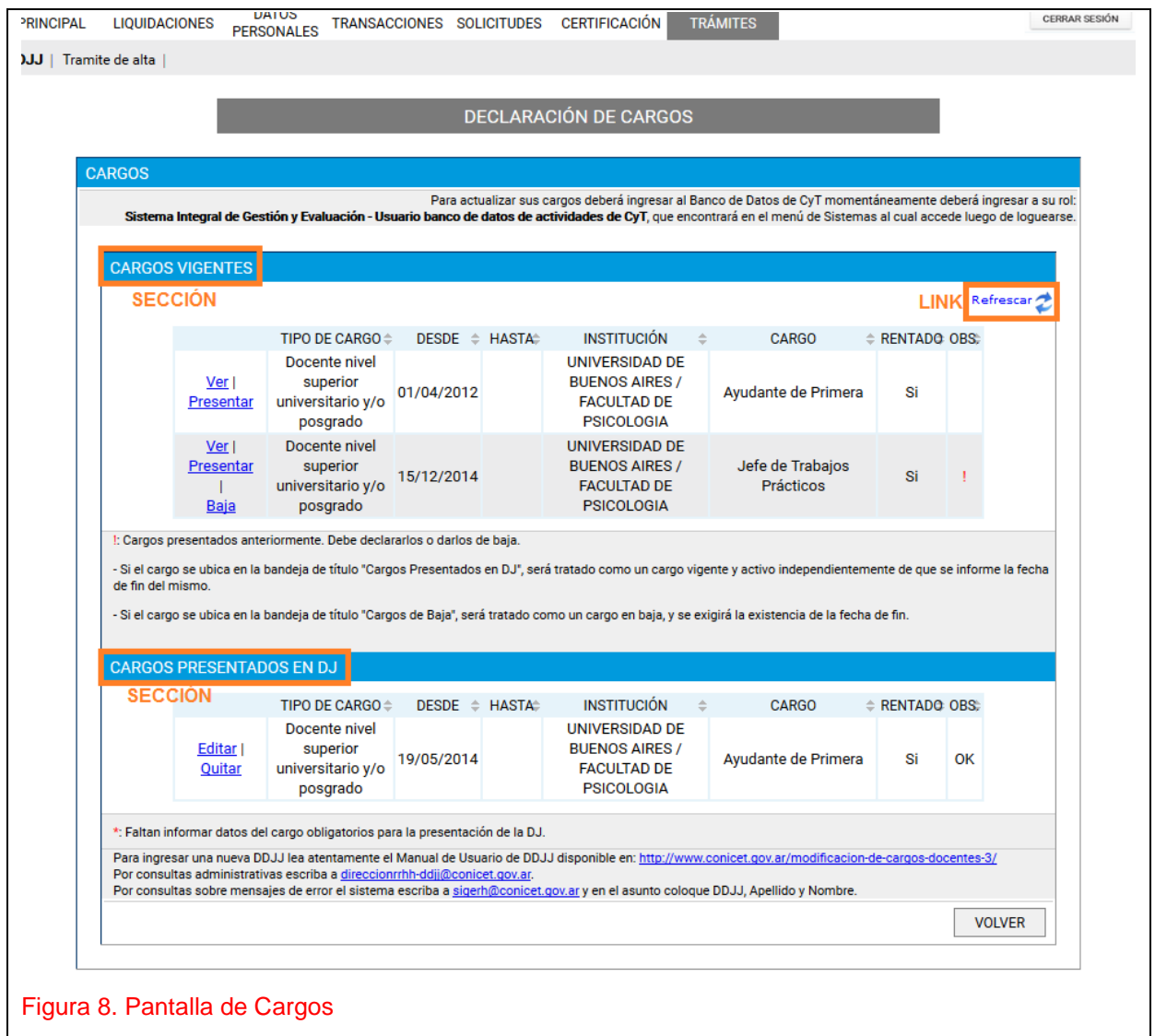

#### **¿Qué puedo hacer si el sistema no muestra los cargos presentados en la última DDJJ presentada en CONICET?**

Escriba un email a [direccionrrhh-ddjj@conicet.gov.ar](mailto:direccionrrhh-ddjj@conicet.gov.ar)*.*

#### **¿Qué debo hacer si cambió alguna condición del cargo presente en la última DDJJ presentada**

#### **y aprobada en el Organismo?**

Si cambió alguno de las siguientes características del cargo:

- Cambió de categoría, por ejemplo, de Adjunto a Asociado.
- Cambió de dependencia (pasó de cátedra a un laboratorio, por ejemplo).
- Cambió su dedicación horaria semanal, por ejemplo, de "0 a 19 hs" a "20 a 39 hs".
- Tipo de cargo: de Rentado a Ad honorem o vice-versa.

deberá indicar la baja del cargo presentado en la última DDJJ, luego ingresar un nuevo cargo en SIGEVA y llevarlo a SIGERH. **Por favor, NO EDITE UN CARGO EXISTENTE EN SIGEVA, ingrese uno nuevo.**

Si cambió la condición del cargo, por ejemplo, de Interino a Concursado, o viceversa, consulte a la Facultad si da de Baja el cargo e indica el inicio de un nuevo cargo o, si se trata de una prórroga.

**¿Qué puedo hacer si el cargo de SIGEVA no se ve en SIGERH cuando refresco?**

Verifique en SIGEVA que el cargo está vigente y que los datos obligatorios estén completos.

¿Cuándo un cargo está vigente? En caso de Altas en Trámite de Becas: en los Cargos Docentes, cuando la Fecha Fin esté en blanco o sea posterior al día de la fecha. Para el resto de los cargos, cuando la Fecha Fin sea posterior al día de la fecha, ya que no podrá estar en blanco. En otros casos: cuando la Fecha Fin esté en blanco o sea posterior al día de la fecha.

No es posible informar por este sistema cargos cuya fecha de inicio es posterior al día de la fecha (inicio a futuro). Recuerde que los datos obligatorios se indican con "\*". Por ejemplo:

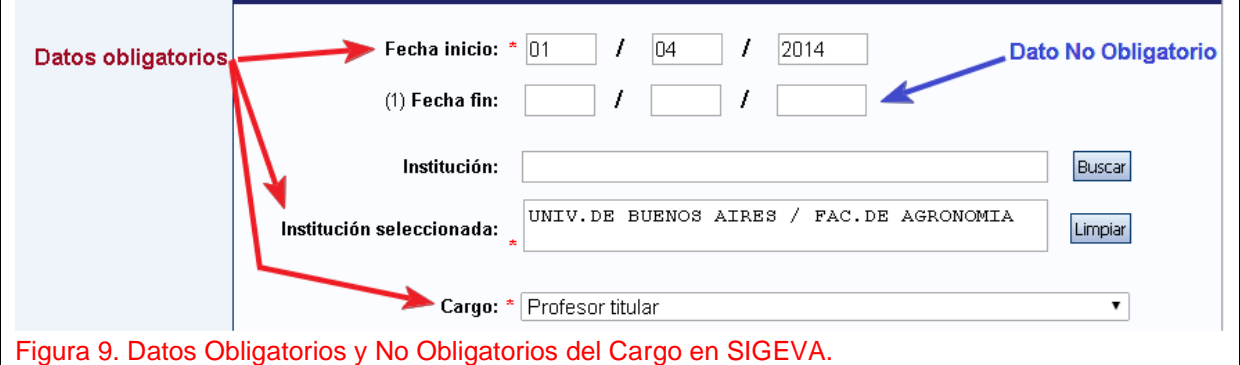

**Si el cargo está vigente con todos los datos completos, y el SIGERH no trae el cargo de SIGEVA ¿qué puedo hacer?** 

Escriba un email a [direccionrrhh-ddjj@conicet.gov.ar](mailto:direccionrrhh-ddjj@conicet.gov.ar)*.*

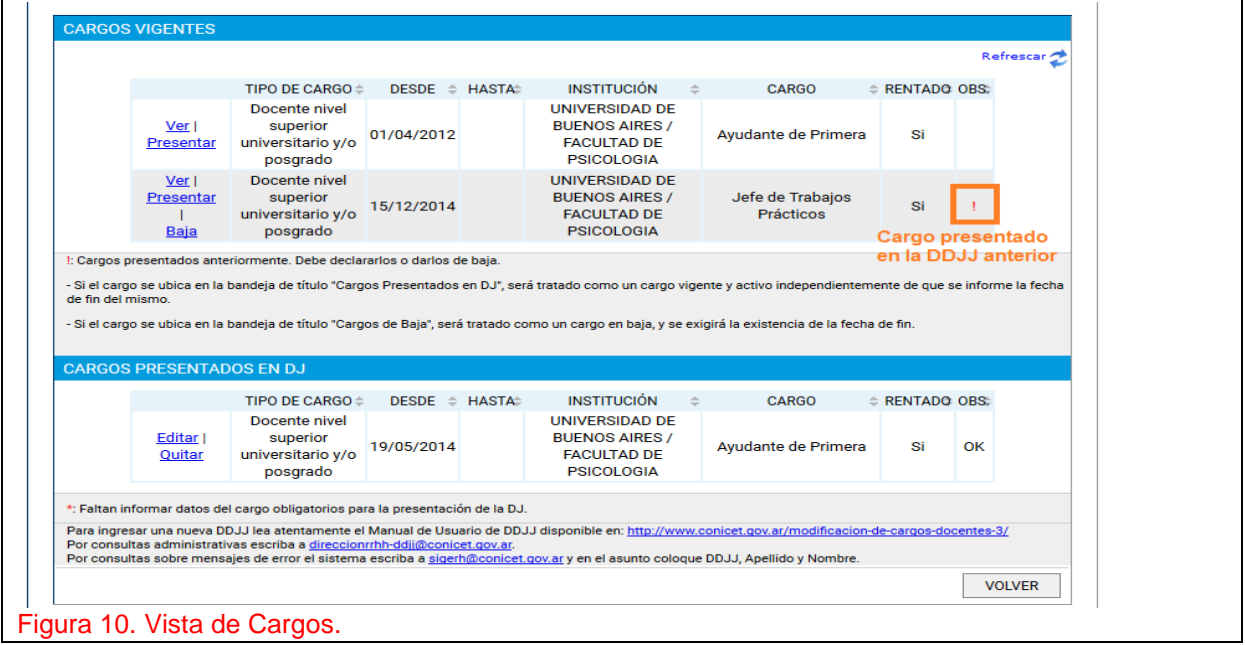

En la siguiente gráfica se muestra, en la primera fila de Cargos Vigentes, un cargo que pasó de SIGEVA a SIGERH. El sistema le brinda la opción de **Ver** los detalles del cargo o **Presentar** en la DDJJ.

En la segunda fila de Cargos Vigentes, se muestra un cargo presentado en la DDJJ anterior. El sistema lo obligará a que indique si continúa en el mismo (**Presentar**) o si está de **Baja**. Note que

todos los cargos presentados en la anterior y última DJ, tendrán "**!**" en la columna "Obs".

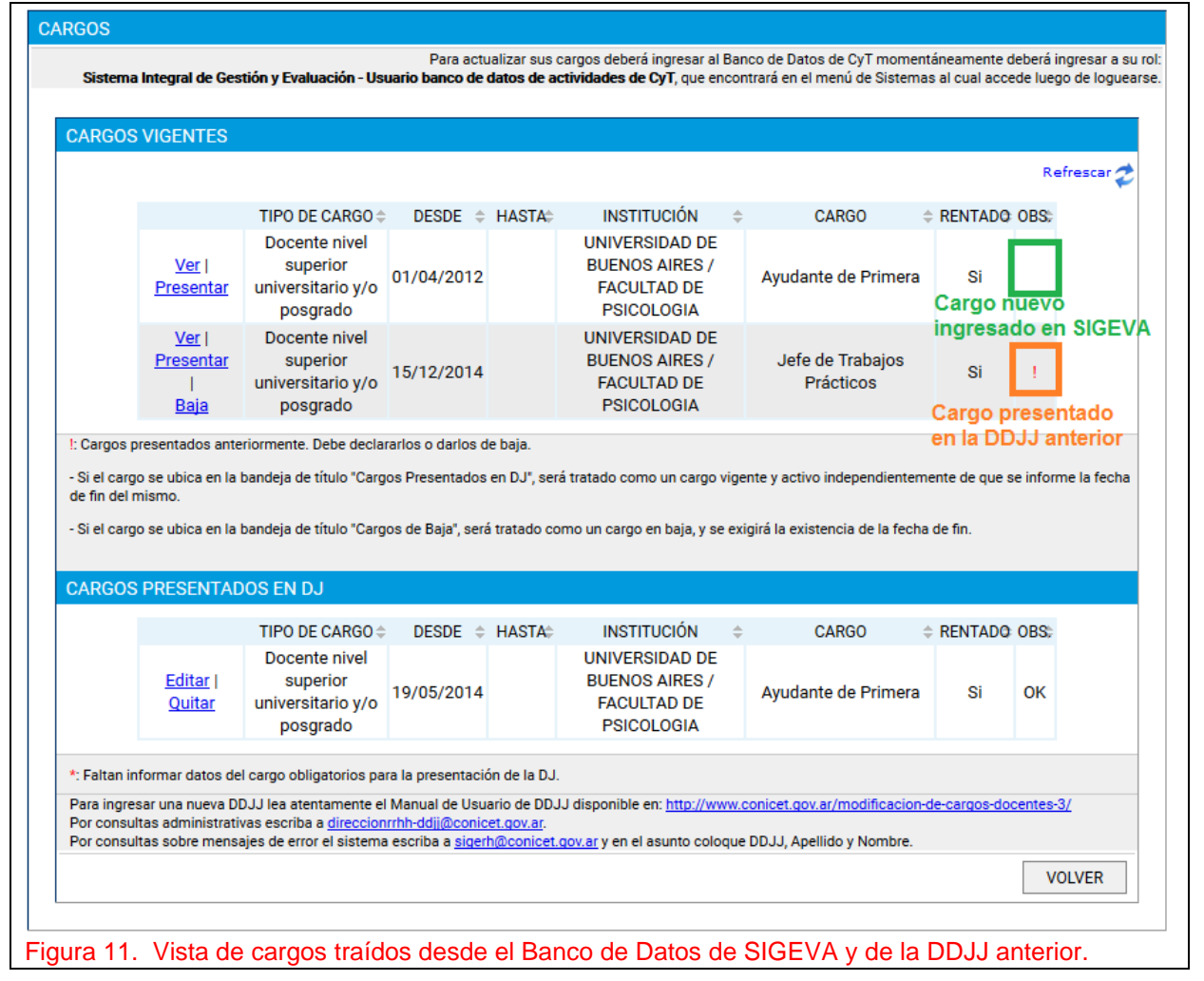

#### **¿Cómo reviso los datos del cargo?**

Haga clic en link **Ver**.

En la siguiente imagen se muestra la información correspondiente a un cargo presentado en DDJJ anterior al 01/11/2013. La leyenda "MIGRACIÓN DE CARGOS DDJJ – SIGERH." se agregó para señalar aquellos cargos presentados antes de dicha fecha dado el cambio de sistema realizado en Noviembre de 2013.

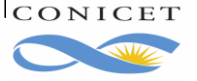

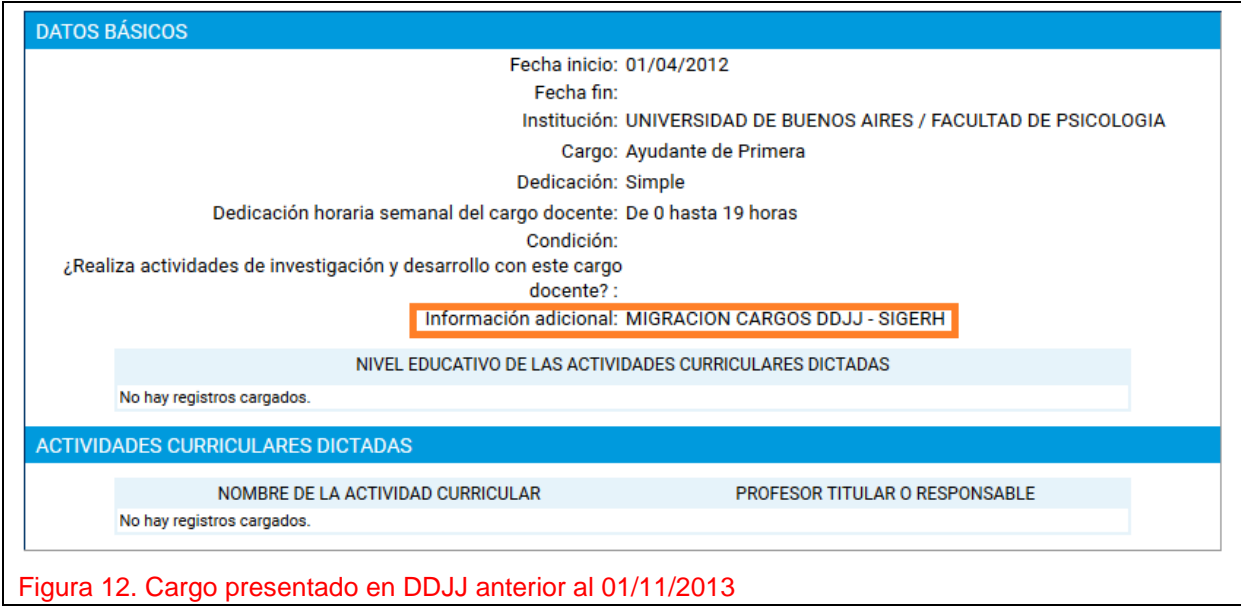

#### **Qué debo hacer si los datos del cargo presentado en la DDJJ anterior no son correctos?**

Lea atentamente la sección 2.6. Corrección de Datos en Cargos Existentes.

#### **¿Cómo se descarta un cargo que viene de SIGEVA?**

Haga clic en **Ver** y luego en el botón **Descartar**. Esto evita que el sistema muestre este cargo de SIGEVA cada vez que refresque la pantalla.

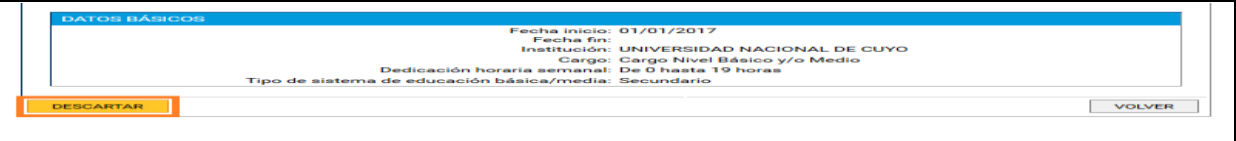

Figura 12. Descartar cargo de SIGEVA.

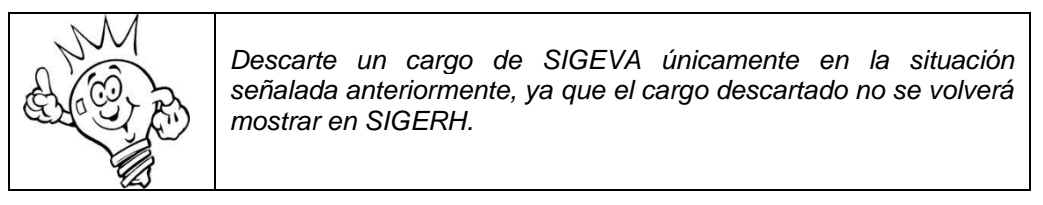

#### **¿Qué cargos vienen de SIGEVA?**

- Los Cargos que no tienen fecha de finalización.

- Los Cargos que tienen una fecha de finalización posterior al día de hoy.
- Los Cargos que no hayan sido descartados.

Si ya presentó DDJJ de Cargos anteriormente, el sistema considera la fecha de inicio del último cargo preexistente y trae desde SIGEVA los cargos vigentes que tienen fecha de inicio posterior a esa. Por ejemplo: Si anteriormente declaró dos cargos, uno iniciado el 01/03/2010 y otro iniciado el 01/03/2012, el sistema traerá desde SIGEVA aquellos cargos que inicien posterior al 01/03/2012

## **2.3.1 Atención: ¿Cómo se informa la Baja un cargo?**

Dar de Baja un cargo externo significa informar al CONICET que el mismo no integra su Situación de Revista actual, sea, por ejemplo, una baja por renuncia o por finalización del período de vigencia del cargo. De ningún modo indique un cargo de Baja, cuando la Universidad otorgó una Licencia sin goce de haberes en el mismo. Para este caso, consulte la **sección 2.3.3. Licencia en el cargo externo**.

Para dar la **Baja** propiamente dicha, usted deberá hacer clic en la opción **Baja** que se encuentra en el cargo. Verá usted que el cargo pasa de la Sección **Cargos vigentes** a **Cargos Baja**.

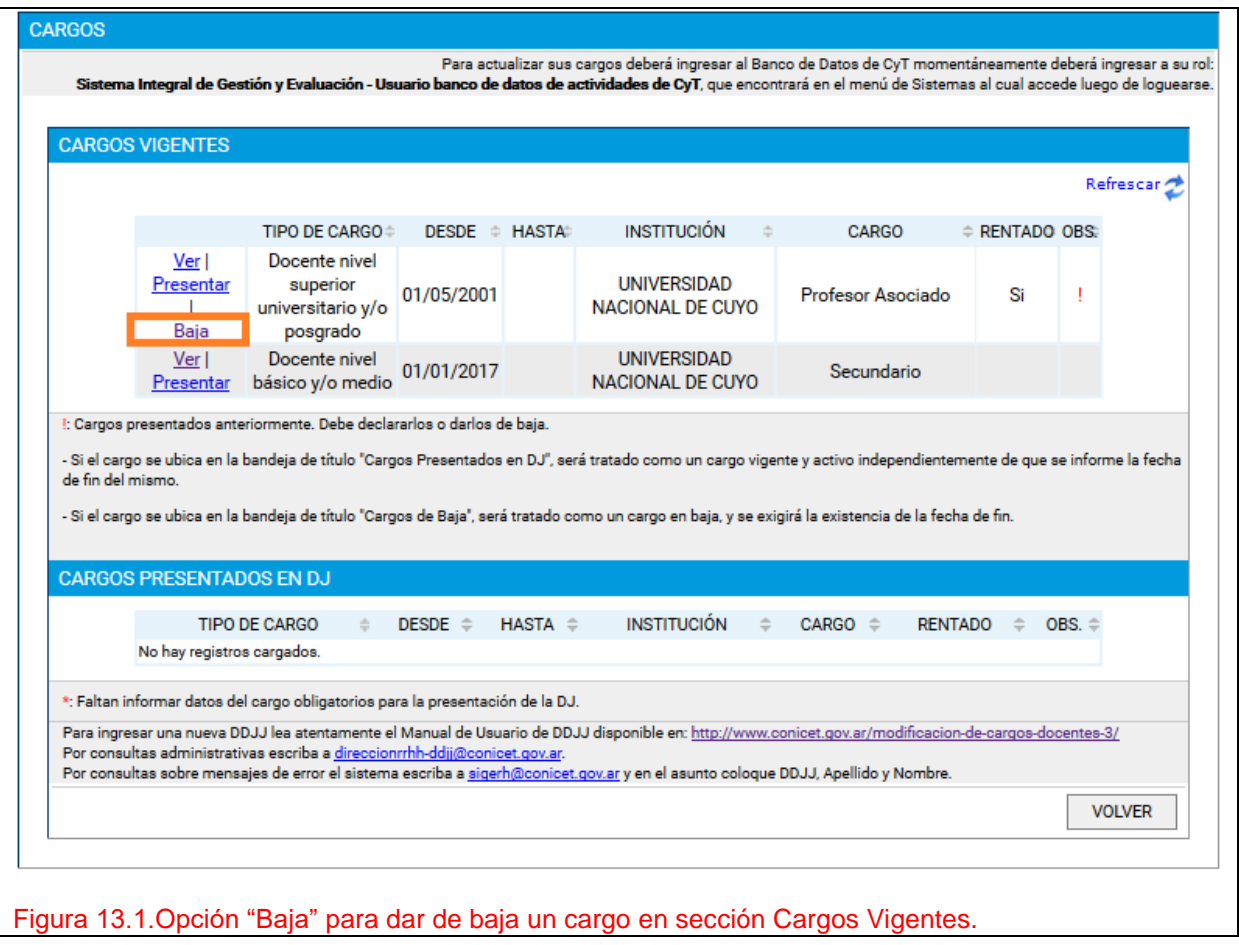

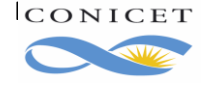

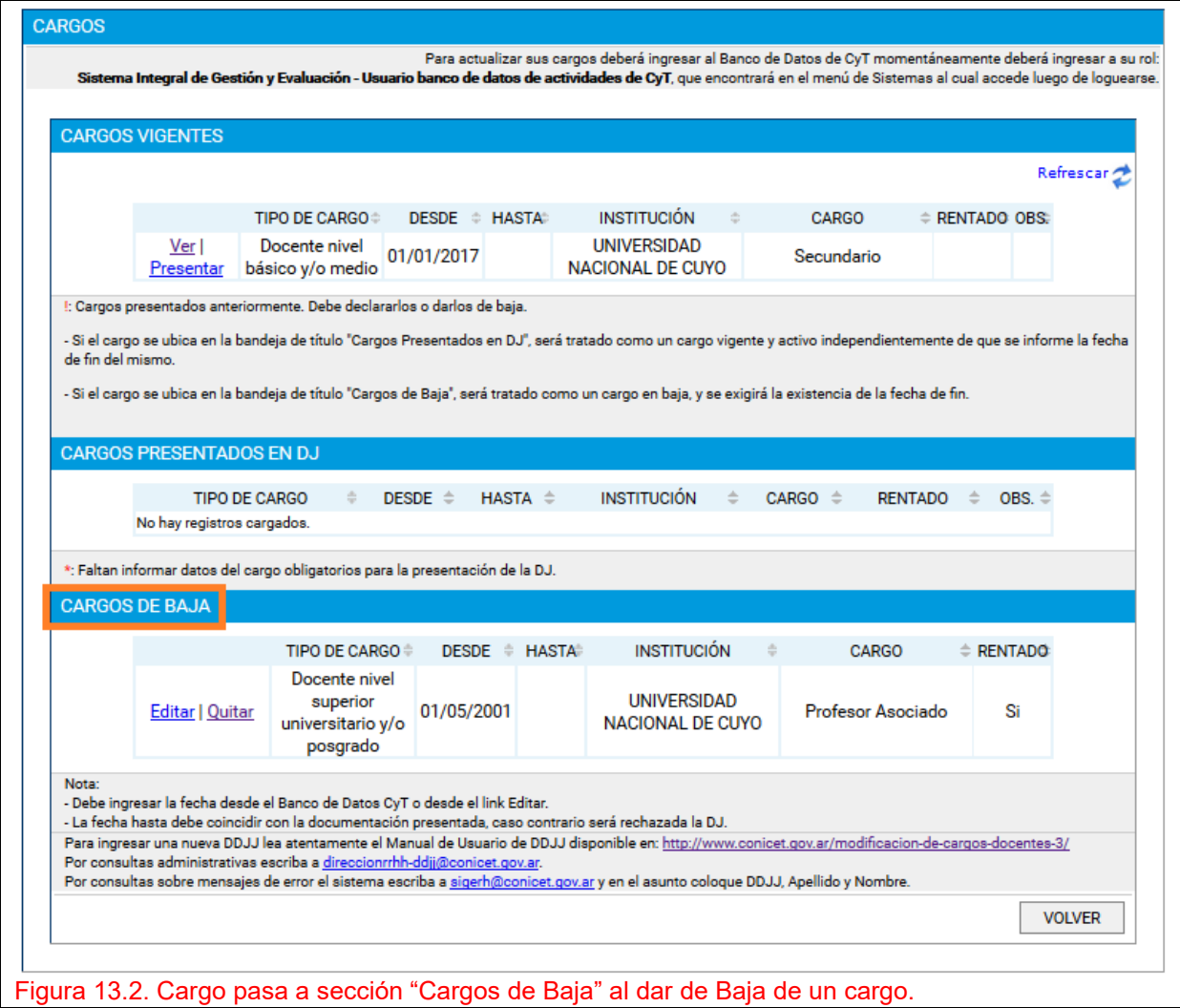

Ocurrido esto usted deberá entonces **Editar** el cargo en su sección Cargos Baja para indicar la fecha en la que cesó el mismo, **TENIENDO EN CUENTA LO SIGUIENTE**: cuando el texto del Acto administrativo de la Universidad indique que el cargo cesa a partir del 1 del mes, **FAVOR** de colocar en la DDJJ el día inmediato anterior, ya que así el sistema no provocará más la deducción. Cuando el cargo cesare en fecha distinta al día 1 (uno) colocar la fecha que indica el acto administrativo y el sistema provocará la deducción hasta la fecha por usted indicada. No olvide adjuntar digitalmente a su DDJJ, el Acto Administrativo de la Universidad que resuelve la baja de dicho cargo. **RECUERDE QUE** cuando deba informar una Licencia en cargo externo deberá dirigirse a la Sección [2.3.3.](#page-18-0)  [Licencia en el Cargo Externo](#page-18-0) de este mismo manual, para saber cómo proceder.

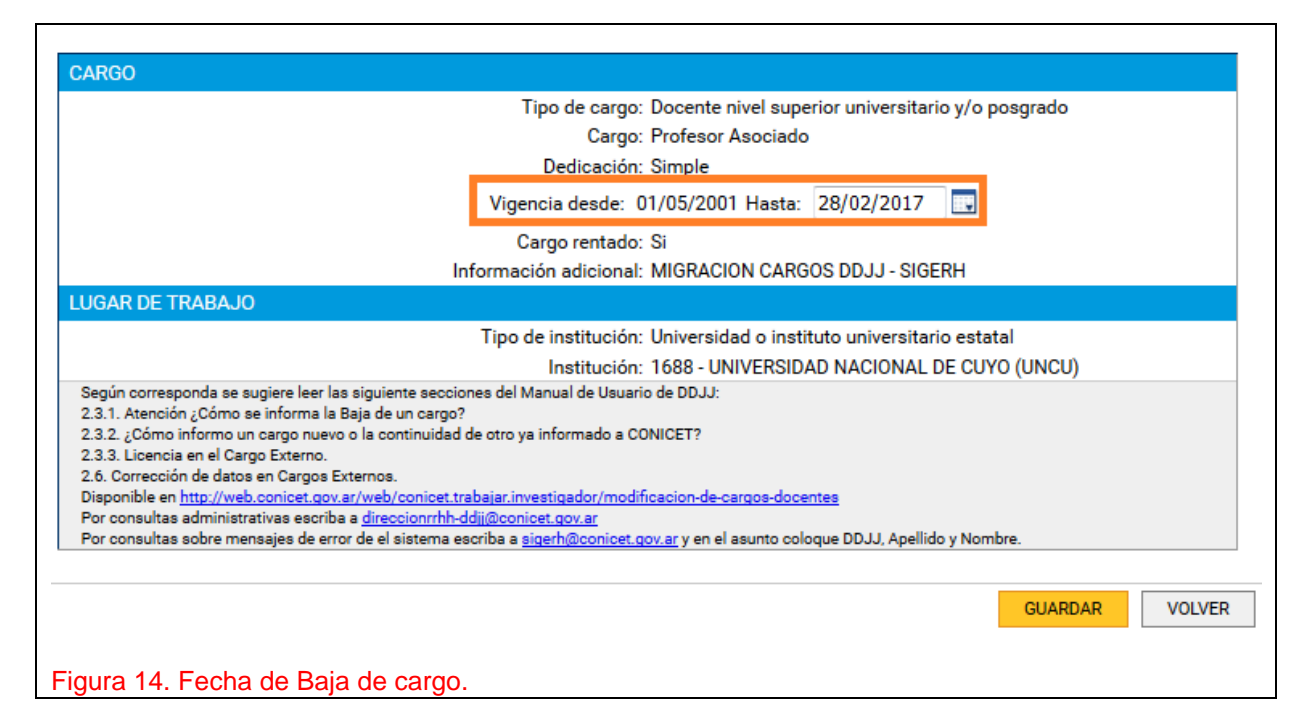

**¿Qué puedo hacer si el cargo no debía darse de baja, sino que debe indicarse otra situación?**

Como el cargo se ve en la sección Cargos de Baja, haga clic en **Quitar**, esto regresa al cargo a la sección Cargos Vigentes.

#### **2.3.2. ¿Cómo informo un cargo nuevo o la continuidad de otro ya informado a CONICET?**

Haga clic en **Presentar**. Verá que el Cargo pasó de la Sección **Cargos Vigentes** a **Cargos presentados en DDJJ**.

Utilice el link **Editar** para completar los datos de liquidación del cargo, y el link **Quitar** para regresar el cargo a la sección Cargos Vigentes.

La imagen siguiente muestra dos cargos presentados en la Declaración Jurada.

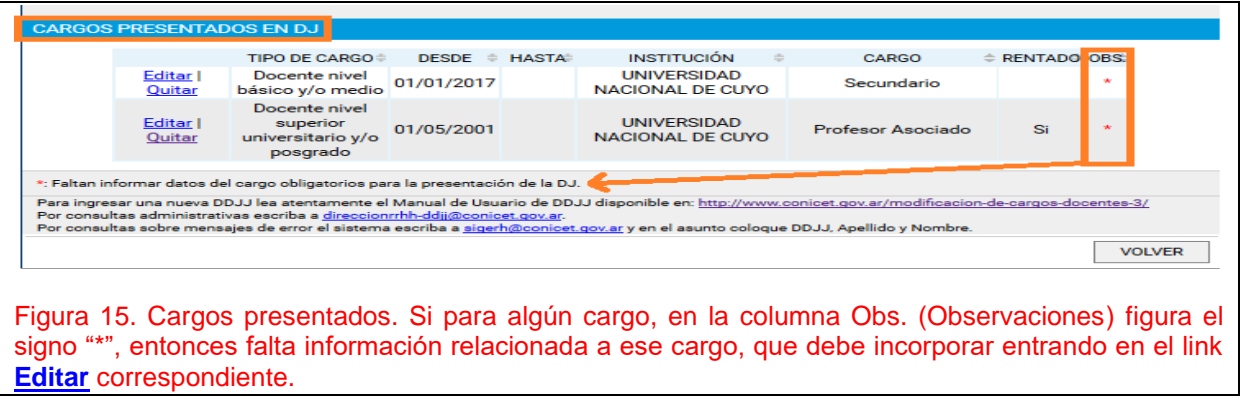

#### **¿Qué información se pide del Cargo externo presentado en la DDJJ?**

El Organismo le pide que informe:

¿Está de licencia SIN GOCE en el cargo? Caso afirmativo, desde cuándo

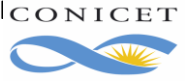

ICONICET Buenos Aires, Agosto de 2020 **Dir.** de Informática Gerencia de Organización y Sistemas

- El pago del cargo externo ¿incluye el concepto de Maestría, Doctorado, Especialización o ninguno? Caso afirmativo, desde cuándo
- Cantidad de años que la Institución donde desempeña el cargo reconoce como Antigüedad y por la que abona dicho concepto y desde cuándo cobra por dicha antigüedad.
- Sueldo bruto que percibe por dicho cargo. Es el importe sin descuentos ni retenciones y debe coincidir con el recibo de sueldo y desde cuándo cobra ese sueldo bruto.
- En caso de tratarse de un Cargo Docente, se pide que se informe si percibe haberes por funciones no docentes, cuál es el monto y desde cuándo lo cobra.

Recuerde que la información ofrecida por Usted debe ser verificable a través de la documentación que adjunte al formulario de la DDJJ. Además, tenga presente las indicaciones ofrecidas en la **sección 1. Introducción** del presente Manual.

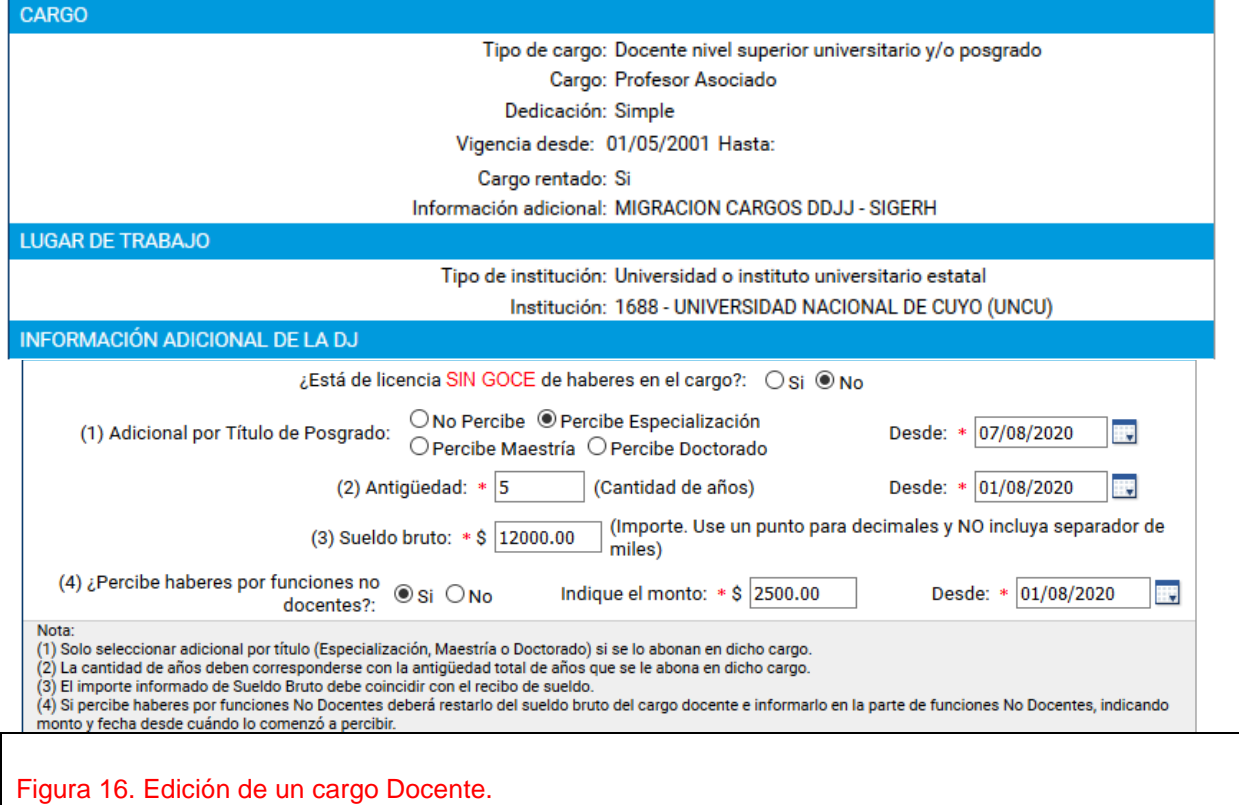

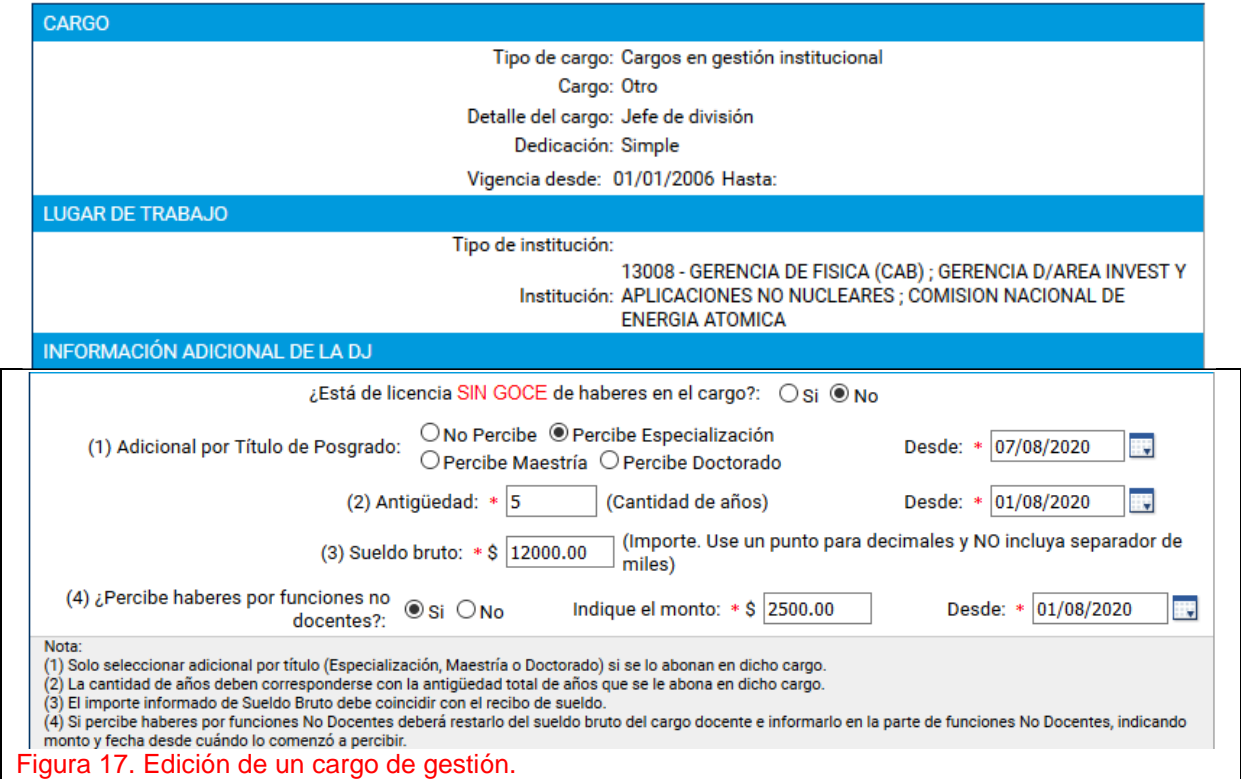

Una vez que termine de procesar Cargos, regrese a la Vista del Formulario. En la misma verá que Cargos quedó con Estado = Con datos u OK. Tenga presente que la DDJJ sólo podrá ser enviada cuando no haya declarado Cargos Externos, o cuando haya declarado cargos y los mismos contengan toda la información que solicita el Organismo.

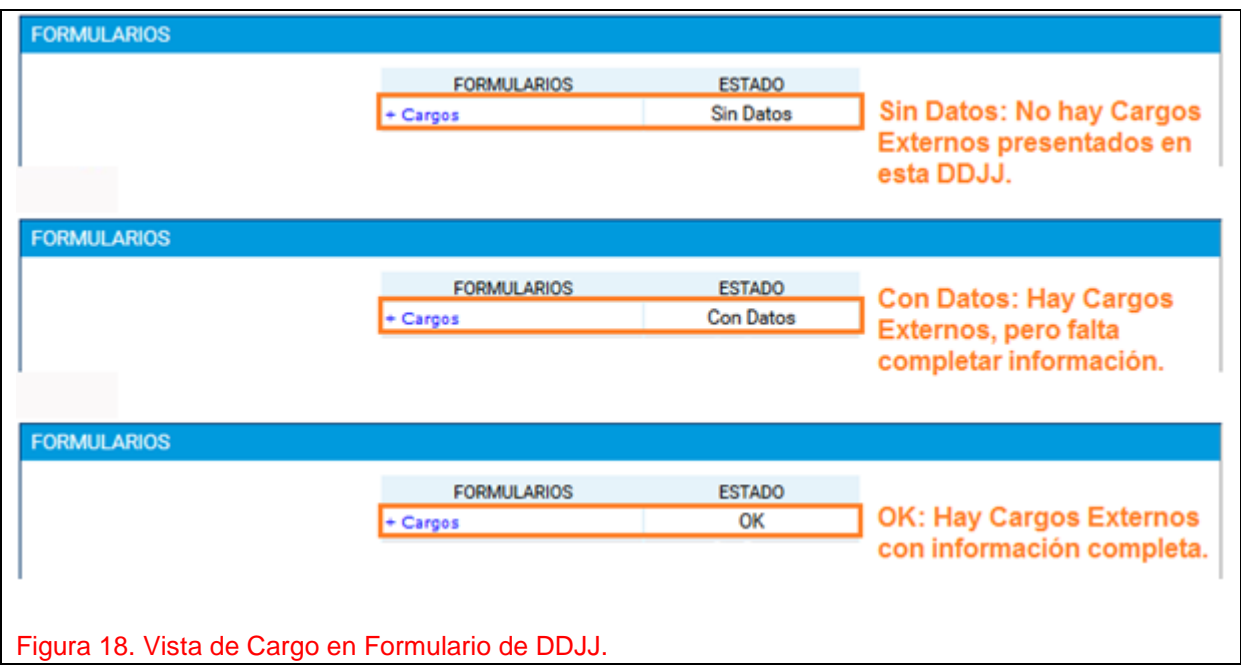

## <span id="page-18-0"></span>**2.3.3. Licencia en el Cargo Externo**

## **2.3.3.1. Licencia SIN GOCE en el Cargo Externo**

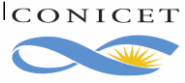

#### **¿Cómo informo que me encuentro en uso de una licencia sin goce en el cargo externo?**

Como se indicó en la sección anterior, cuando presente un cargo puede contestar positivamente a la pregunta: "¿**Está de licencia sin goce en el cargo?**". En cuyo caso el sistema le pedirá que indique la fecha de inicio de la misma.

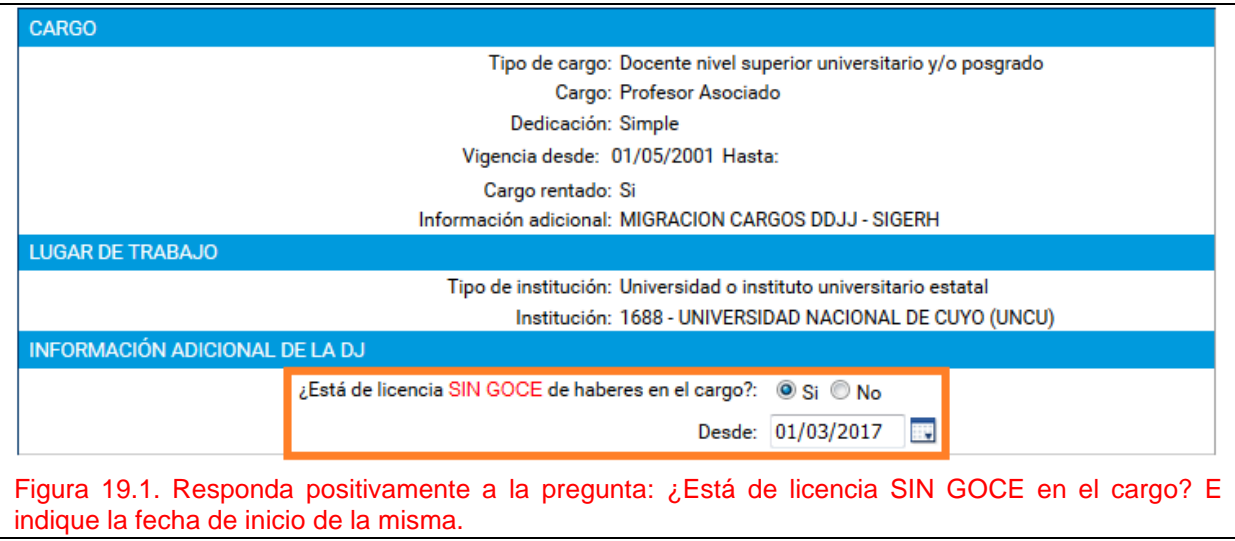

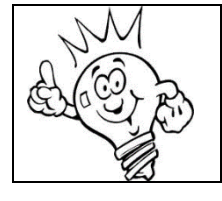

*Si Usted informa el inicio de una licencia no se le solicitará que informe los datos referidos al sueldo.*

## **2.3.4. Reintegro de una Licencia en el Cargo Externo**

#### **¿Cómo hago el reintegro de una licencia en cargo externo?**

SIGERH a usted le está mostrando el cargo como Cargo de Licencia. Presente el cargo y coloque la fecha de finalización de la licencia y el sueldo bruto de cargo, la antigüedad en el mismo y los demás datos referentes al sueldo.

Deberá adjuntar digitalmente el acto administrativo emanado de la Universidad por el cual se reintegra al cargo más el recibo de haberes.

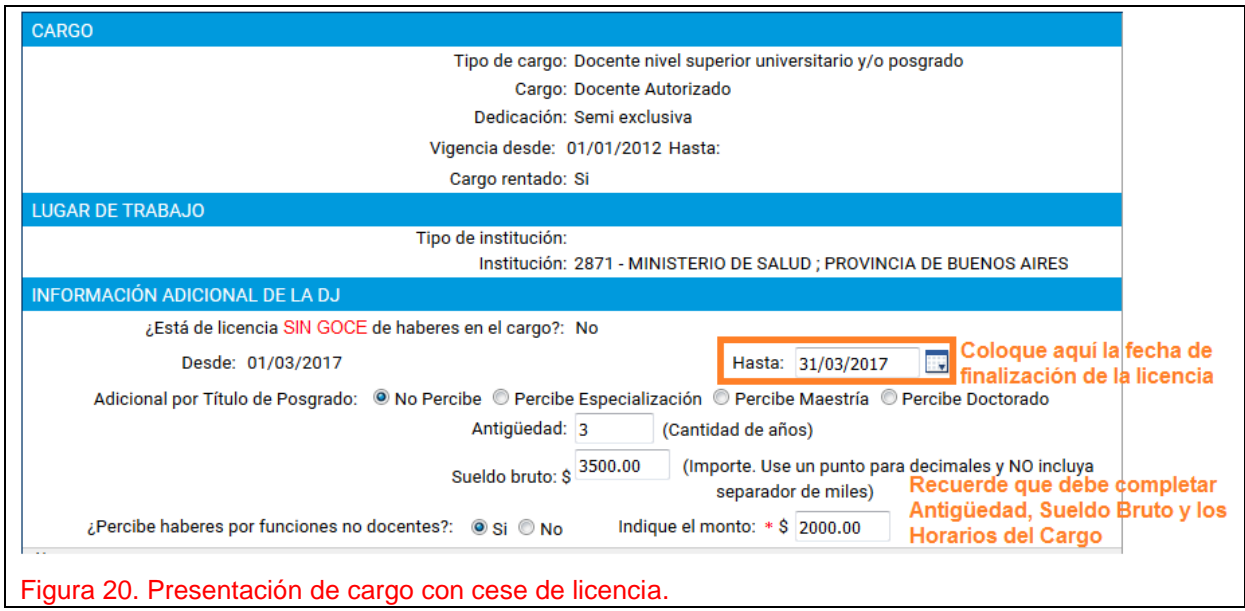

# *2.5. Envío de la DDJJ*

Una vez que haya completado Cargos, verá el formulario electrónico de la DDJJ tal como se muestra en la siguiente figura:

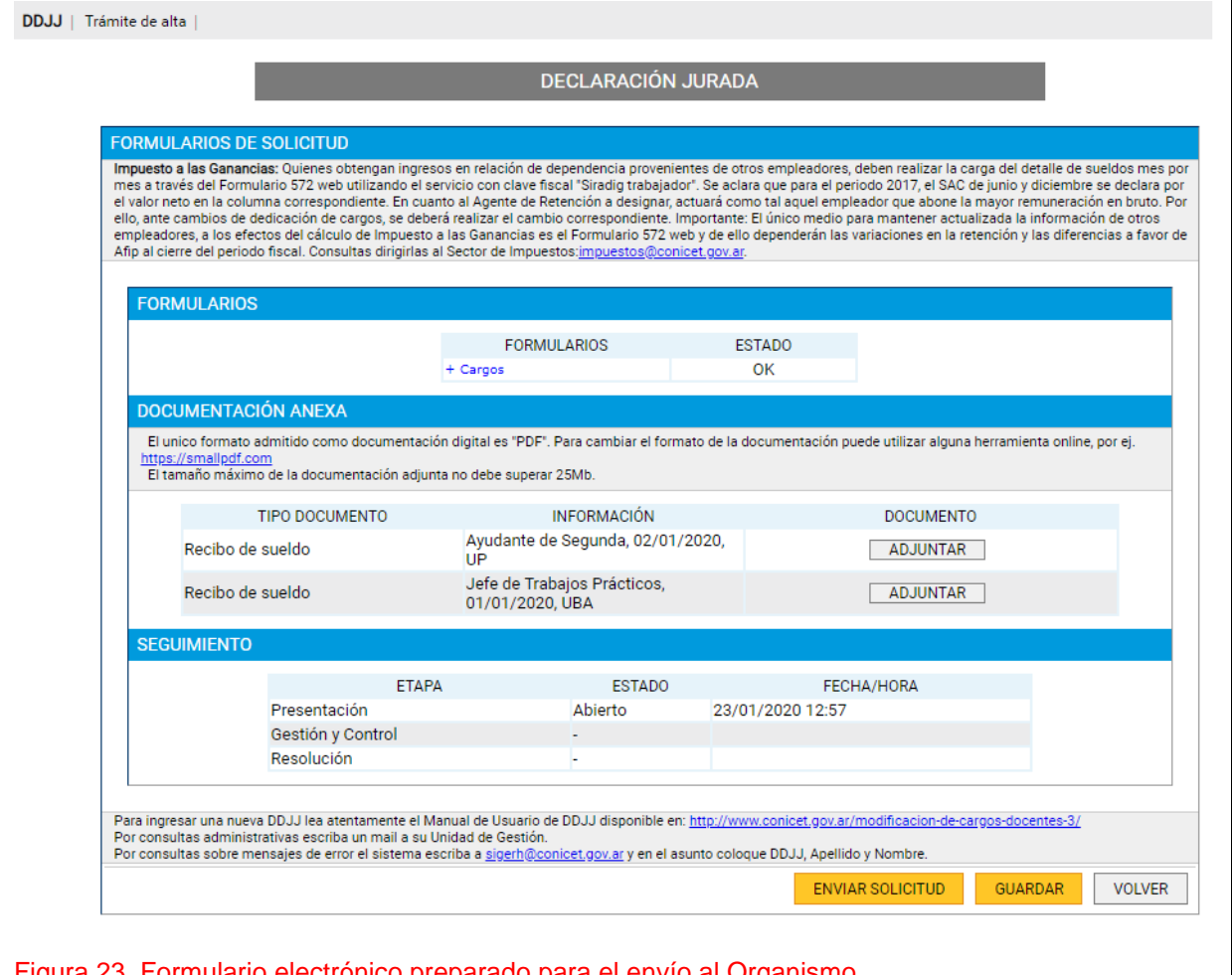

3. Formulario electrónico preparado para el envío al Organismo.

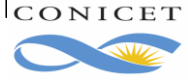

ICONICET Buenos Aires, Agosto de 2020 Dir. de Informática Gerencia de Organización y Sistemas **Se deberán digitalizar (pasar a PDF) todos los documentos**, tal y como se indica en la sección "Documentación Anexa" y subirse desde el botón "**Adjuntar**" correspondiente a ese renglón.

Para el caso de este cargo de ejemplo, también se deberá digitalizar el recibo de sueldo y subirlo desde "**Adjuntar**" correspondiente a ese renglón. Verifique todos los datos y adjuntos y envíe su solicitud.

**Recuerde que, a partir de ahora, el trámite es electrónico, así que NO debe presentarlo impreso en Mesa de Entrada**.

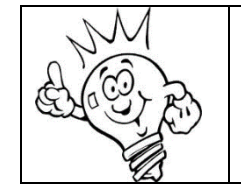

*Antes de enviar el formulario electrónico revise la documentación que deberá adjuntar al Formulario impreso de DDJJ y que ésta convalide lo informado en el Formulario Electrónico. Recuerde que la omisión de cualquiera de estas condiciones causará que el trámite sea rechazado.*

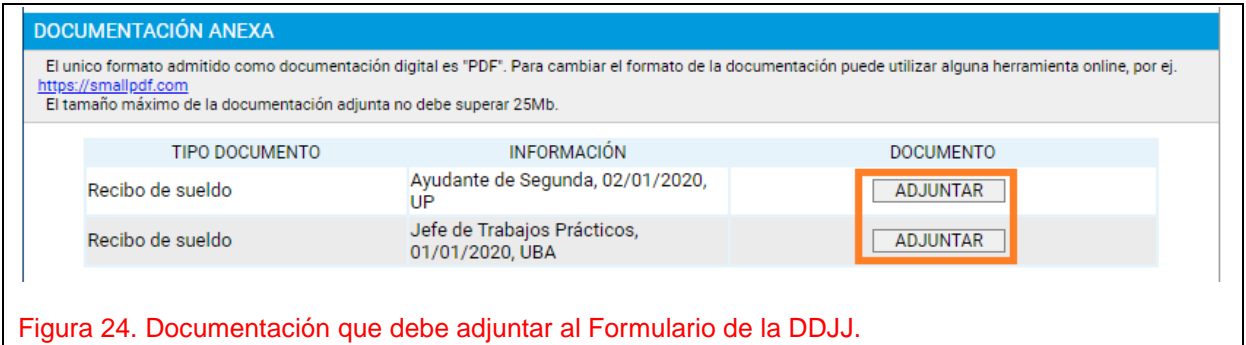

Ahora sí está en condiciones de enviar la Declaración Jurada, entonces haga clic en el botón **Enviar**. Si esta acción fue posible verá que en la sección **SEGUIMIENTO** del formulario la DDJJ cambió del estado Abierto a Enviado.

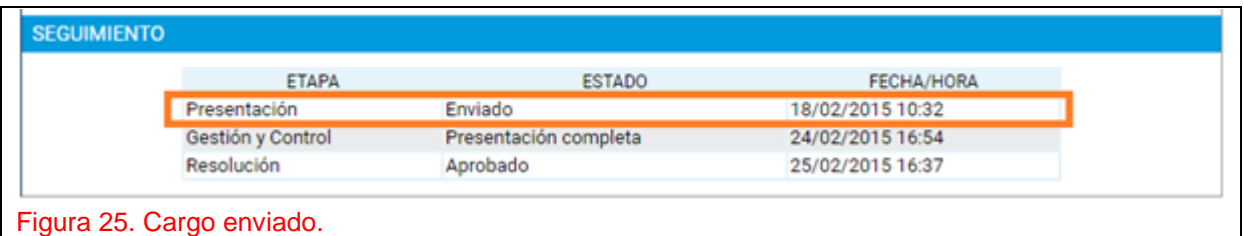

Si el envío no fue posible, el sistema mostrará uno o más mensajes indicando el motivo.

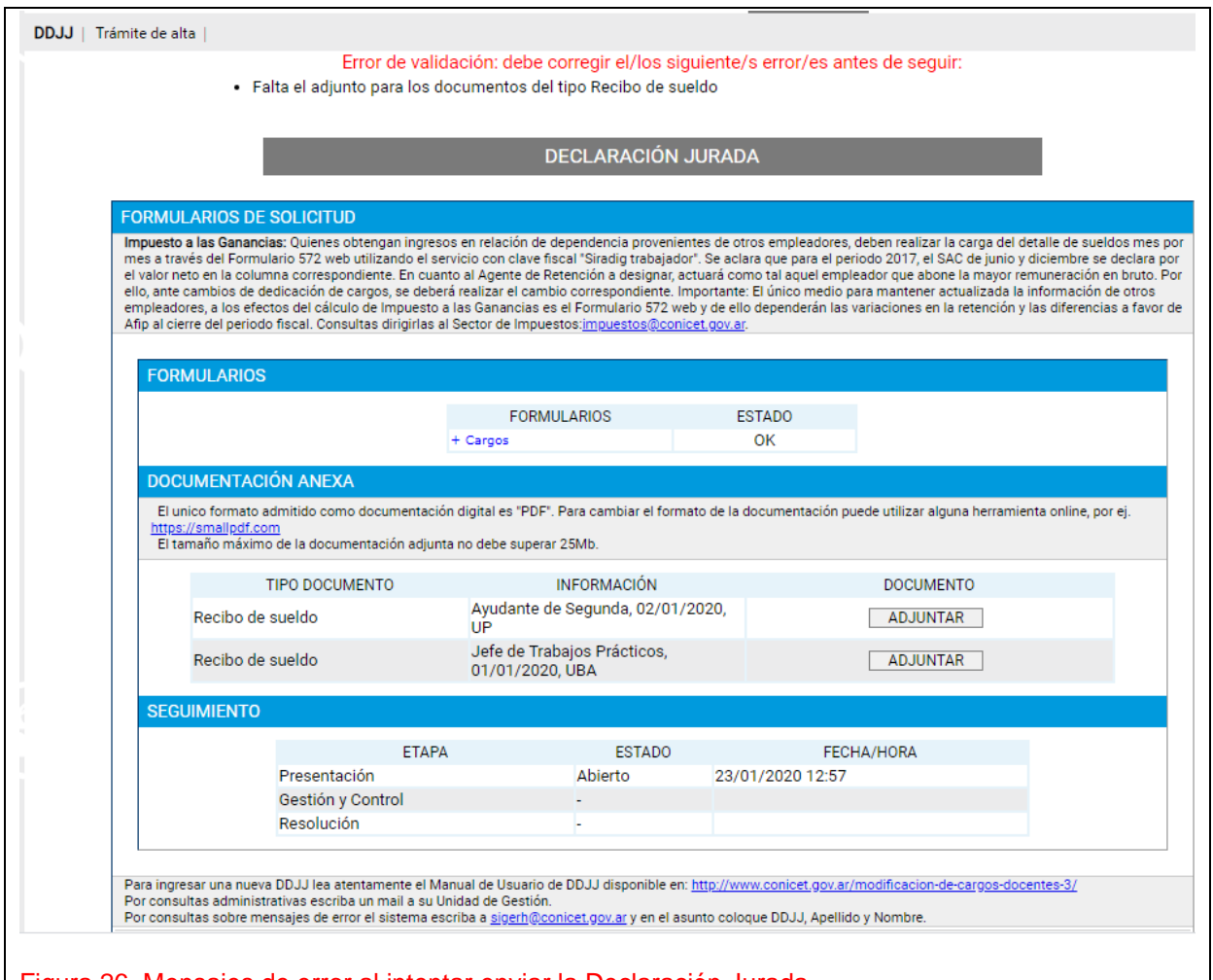

Figura 26. Mensajes de error al intentar enviar la Declaración Jurada.

Continuando con el ejemplo, en este caso, el mensaje indica falta adjuntar archivos.

Otros errores podrían ser: que ya existe una DDJJ anterior que aún está en proceso y por ello no puede enviar la que acaba de completar, con lo que deberá esperar a la finalización del procesamiento de esa DDJJ para enviar otra; también se puede informar que al menos uno de los cargos presentados en la última DDJJ aprobada no fue presentado o fue dado de baja.

#### **2.5.3. ¿Qué debo hacer si recibo un mail de Rechazo?**

Si recibe un mail de Rechazo, significa que su trámite no pasó alguno de los controles obligatorios. En el mismo mail, podrá encontrar el detalle con los mismos. Tenga presente que podrá generar otra DDJJ o reabrir la misma, corregirla y volver a enviarla.

#### **2.5.4. ¿Dónde realizo consultas por Rechazos?**

Debe formular la consulta a CCT, OCA o Sede según corresponda a su Lugar de Trabajo y donde entregó su DDJJ. A continuación, se proporciona la dirección de correo de cada CCT, OCA. Estas mismas direcciones se muestran en el email de Rechazo.

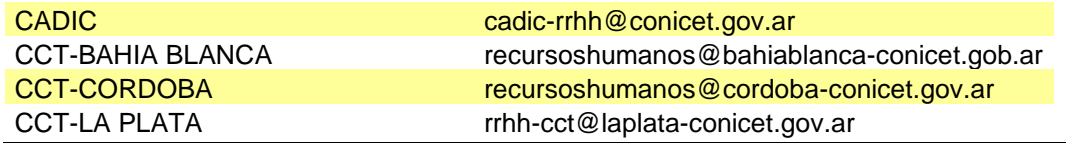

ICONICET Buenos Aires, Agosto de 2020 Dir. de Informática

Gerencia de Organización y Sistemas

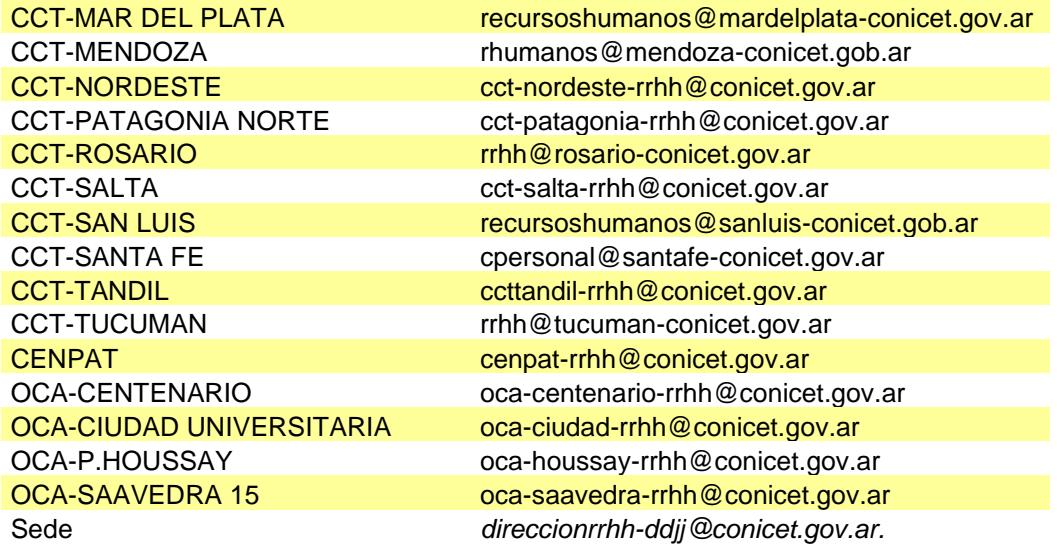

Evite consultar estos temas al email [sigerh@conicet.gov.ar](mailto:sigerh@conicet.gov.ar), ya que desde esta casilla no se cuenta con información administrativa para explicar qué condición no cumple su trámite. Utilice esta dirección en caso de necesitar asistencia informática con relación al uso del sistema SIGERH.

## *2.6. Corrección de Datos en Cargos Existentes*

Producto de las migraciones de datos que oportunamente se han llevado a cabo para las nuevas funcionalidades, es probable, que pudieran observarse algunos errores en los datos de los cargos por usted declarados (como por ejemplo: tipo de cargo; cargos; dedicación; vigencia; cargo rentado si/no; institución; otros datos) y que a la fecha se encuentran vigentes. En atención a que usted se encuentra próximo a presentar su Informe es que, de encontrarse en dicha situación, debe llevar a cabo el siguiente procedimiento:

a) Si usted tuviera error en algún dato de los cargos vigentes que a la fecha posee, observe en SIGEVA cual es el cargo con el dato correcto.

b) Identificado el cargo con el dato correcto, envíe entonces un correo electrónico a [direccionrrhh-](mailto:direccionrrhh-ddjj@conicet.gov.ar)

### [ddjj@conicet.gov.ar](mailto:direccionrrhh-ddjj@conicet.gov.ar) *indicando en el asunto Apellido y Nombre completos, DNI y agregar el texto Corrección de Datos en Cargo de DDJJ*.

Ejemplo, **Pedro Infante – DNI: 24369789 – Corrección de datos en cargo de DDJJ.**

En el cuerpo del email, por favor, indique toda la información que considere necesario aclarar del cargo que quiere corregir.

Con esa información que usted provee se llevará a cabo un procedimiento interno informándole luego que deberá hacer el siguiente y último paso, a saber:

c) En SIGERH debe dar la baja a dicho cargo (Consulte la Sección 2.3.1. Atención: ¿Cómo se informa la Baja de un cargo?), *colocando como fecha de finalización la misma que puso como inicio y que oportunamente usted había comunicado.* Luego deberá **presentar** el cargo con la denominación correcta que viene desde SIGEVA y seguir el procedimiento normal de presentación de un cargo.

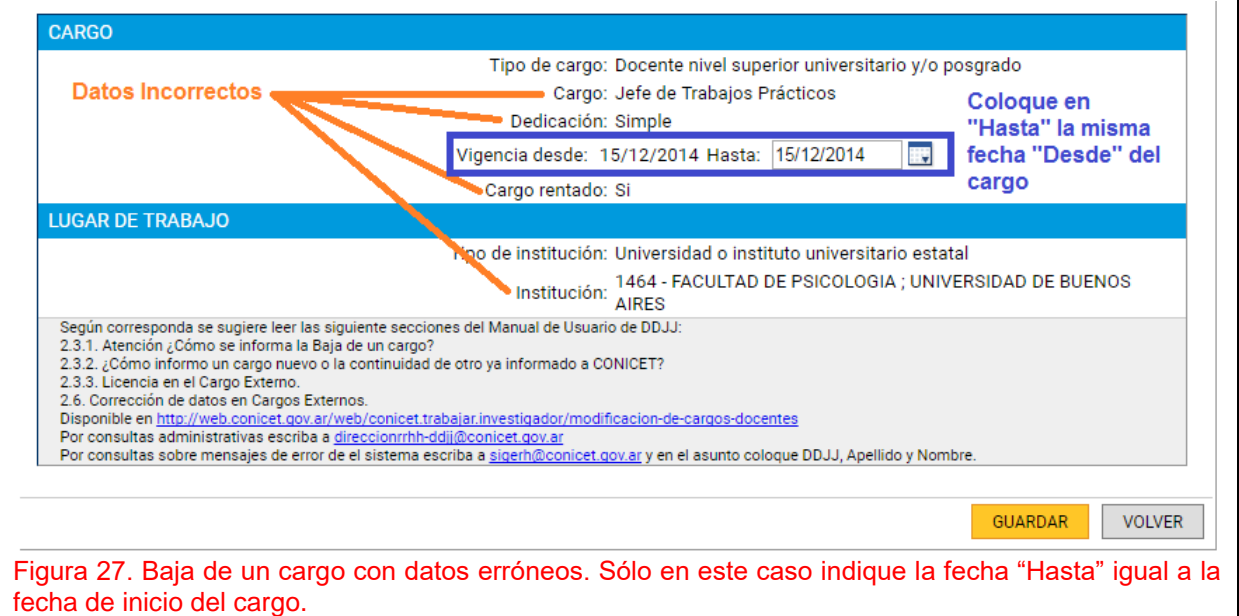

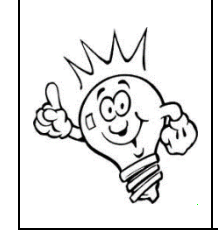

*Deberá adjuntar a la DDJJ la Constancia de Corrección de Datos. Puede solicitarla a* [direccionrrhh-ddjj@conicet.gov.ar](mailto:direccionrrhh-ddjj@conicet.gov.ar).

*Recuerde que debe indicar los datos del cargo y firmar dicha constancia. Sin esta documentación no es posible salvar el error.*

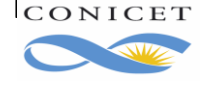

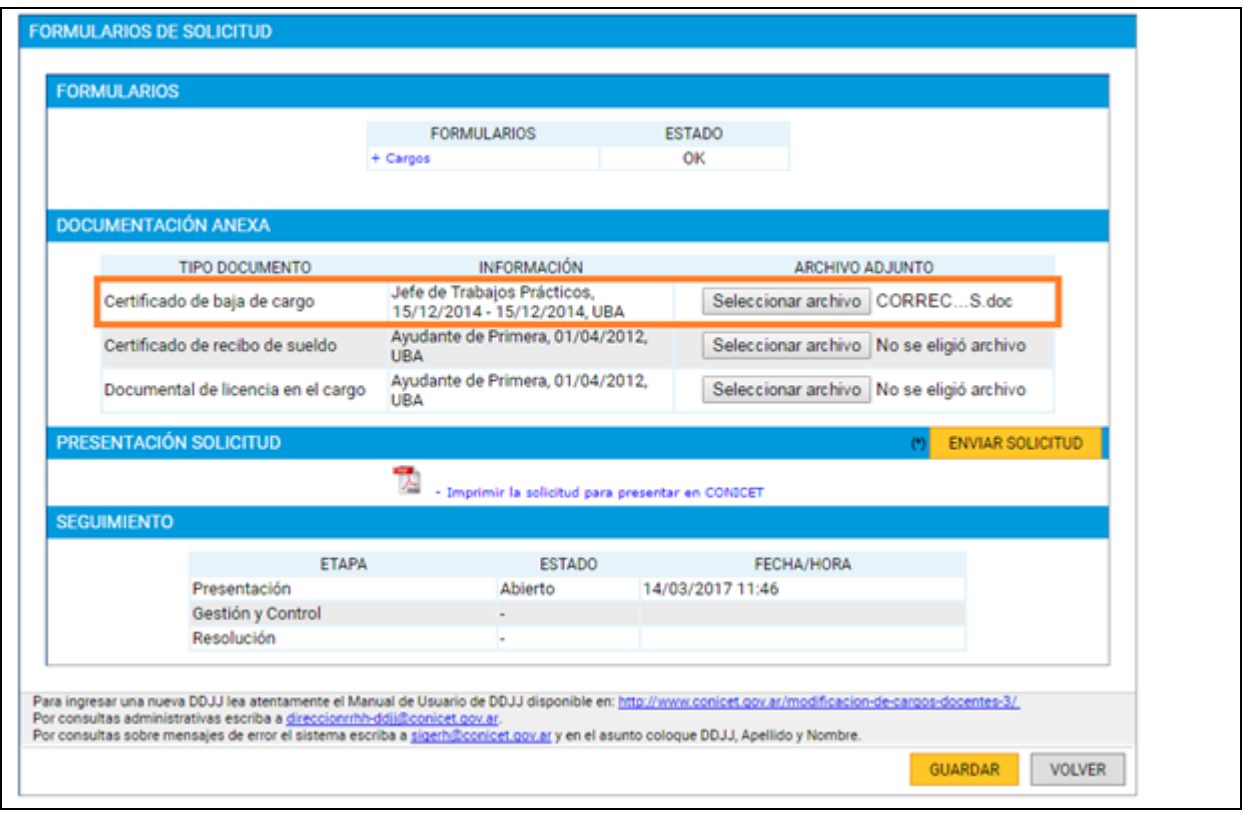

Figura 28. Debe adjuntar la Constancia de Corrección de Datos en caso de Baja de un cargo con datos erróneos en la sección Certificado de Baja de Cargo.

# **3. CARGOS EN SIGEVA**

En esta sección se intenta explicar cómo ingresar la información de un cargo en el Banco de Datos de Actividades de CyT. No obstante, lea atentamente la pantalla ya que obtendrá una guía clara sobre los datos que debe ingresar.

Cuando acceda al Banco de Datos de Actividades de CyT, verá una pantalla similar a la siguiente.

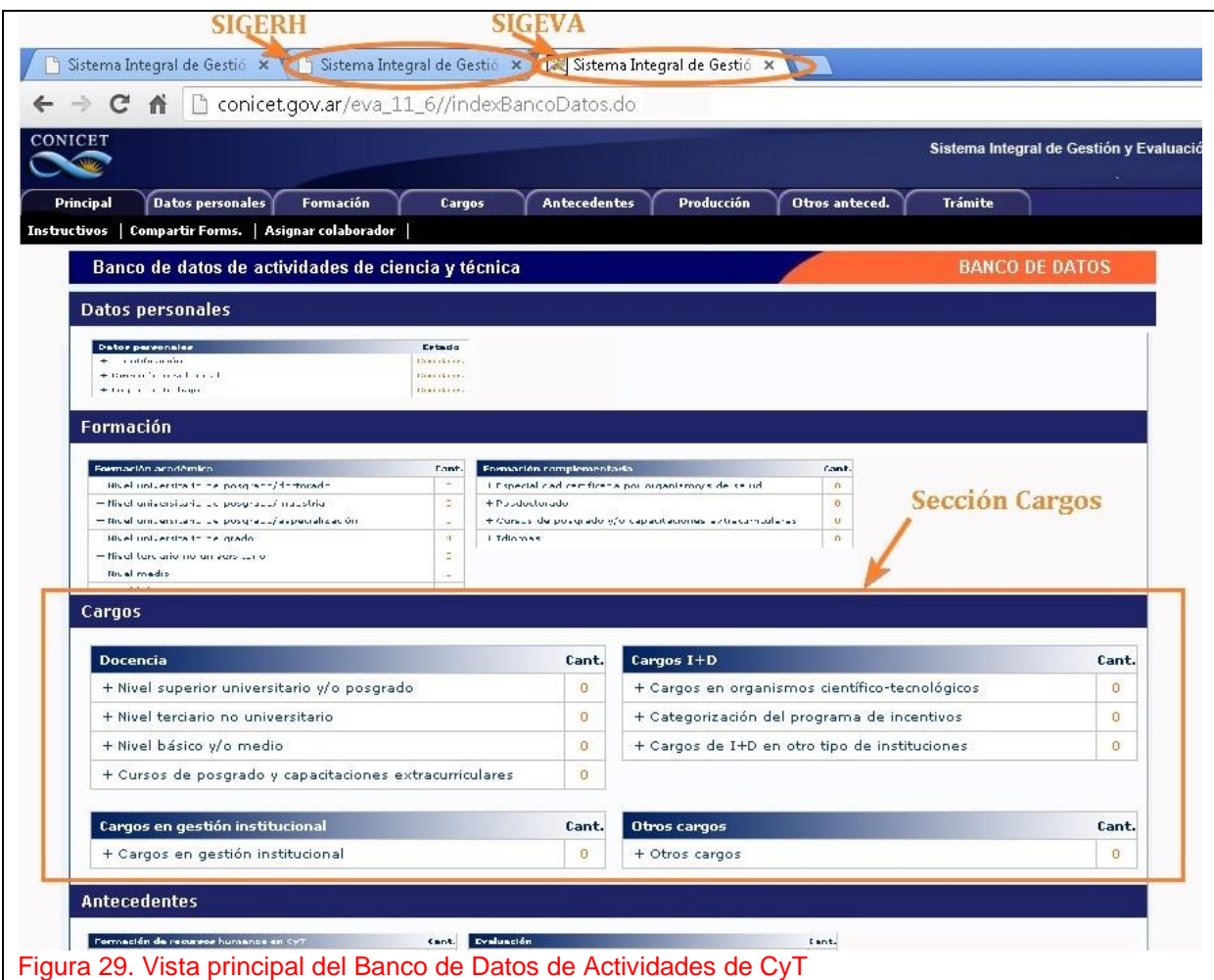

Toda información de su curriculum que puede ingresar está agrupada en varias secciones. La que nos interesa en este momento es la sección CARGOS.

- Aquí podrá informar:
	- Cargos docentes.
	- Cargos i+D.
	- Cargos de gestión institucional.
	- Otros cargos.

En la columna "Cant" (cantidad) se detalla el número de cargos ingresados.

A continuación, se explica el ingreso de un cargo docente, los otros cargos podrán introducirse de la misma forma. Sólo considera que la información solicitada en cada caso difiere dependiendo de la naturaleza del cargo.

En la siguiente imagen se ve el panel de Cargos Docentes. En el ejemplo, se muestran dos cargos de Nivel superior universitario y/o postgrado y un cargo de nivel terciario no universitario. Utilice los links:

- Nuevo de cada nivel, para ingresar un nuevo cargo.
- **Editar**, para modificar información del cargo.

ICONICET Buenos Aires, Agosto de 2020

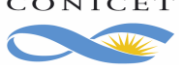

Dir. de Informática Gerencia de Organización y Sistemas **Borrar**, para eliminar un cargo.

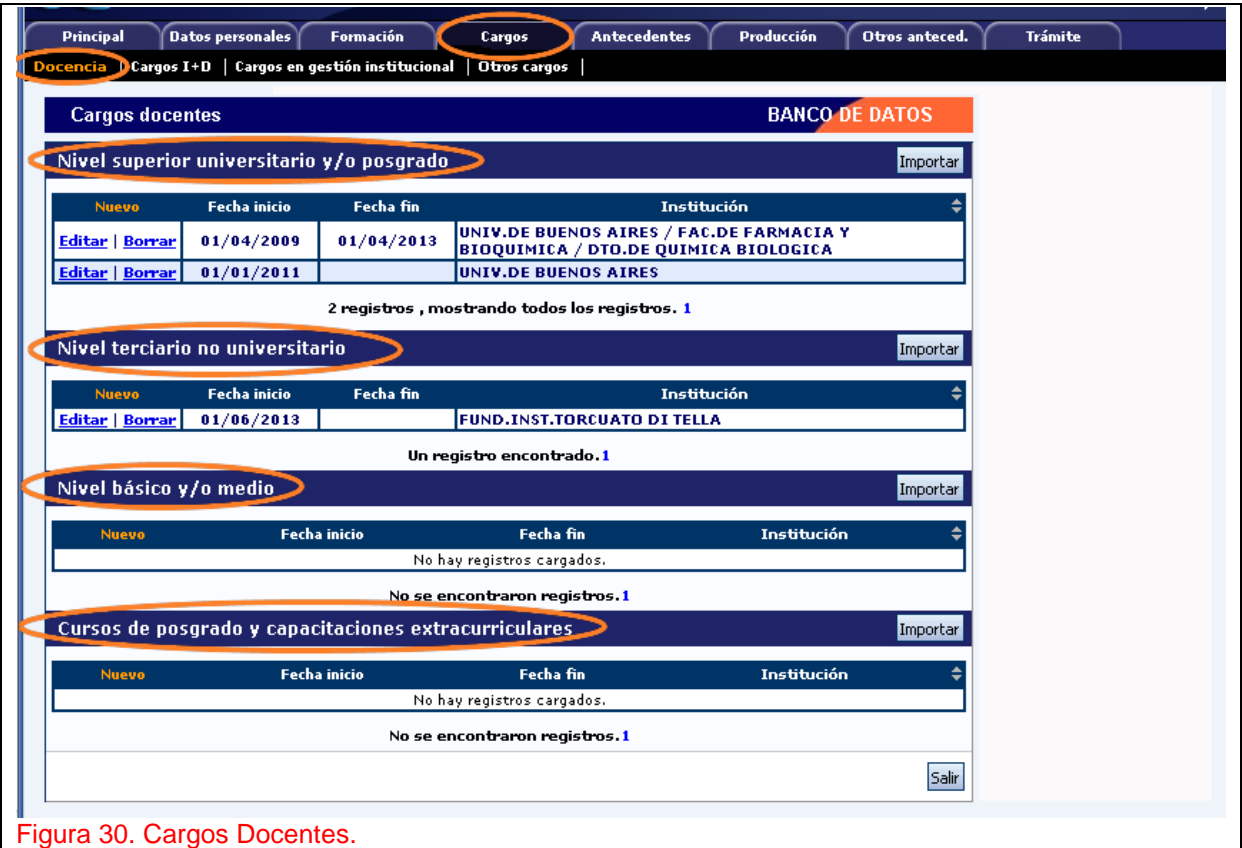

El procedimiento para agregar un cargo en SIGEVA requiere que inicialmente informe la Fecha de Inicio del cargo y la Fecha de Finalización (aunque esta última fecha no es obligatoria para Cargos Docentes, para el resto sí). Luego debe indicar la Institución donde lo desempeña. Observe el siguiente cuadro.

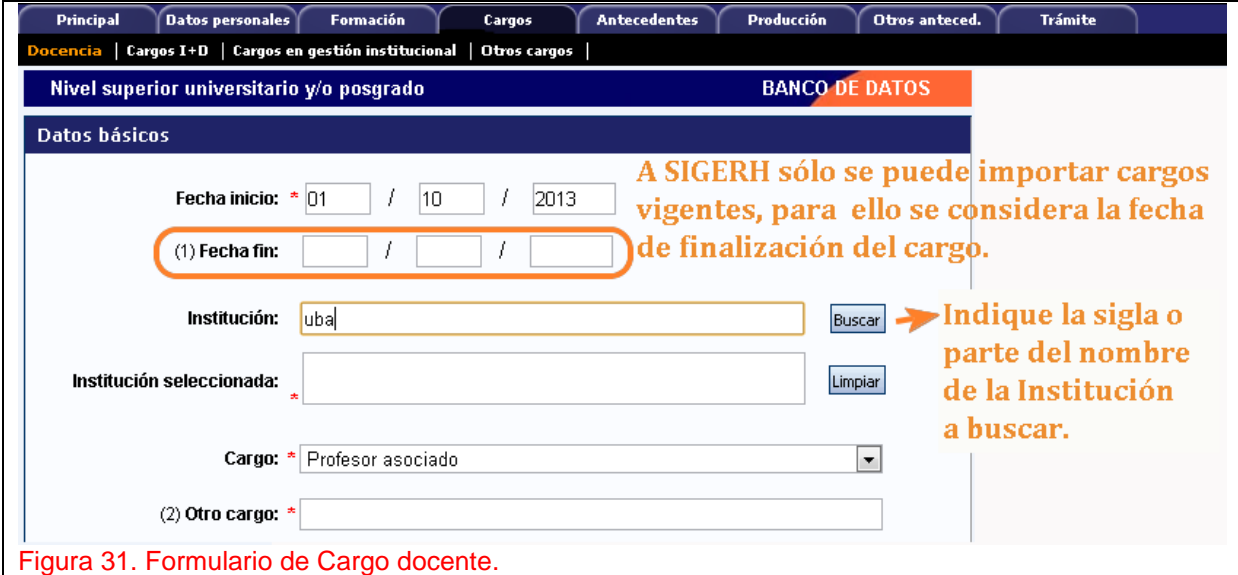

En el cuadro Institución debe colocar la sigla o alguna palabra del nombre de la institución para iniciar la búsqueda. Tome en cuenta que algunas instituciones tienen palabras abreviadas en su nombre y otras no tienen siglas en nuestro registro de Instituciones.

En la ilustración anterior se inició la búsqueda por "uba". Luego haga clic en **Buscar**.

El sistema cambia la pantalla por la de "**Búsqueda de instituciones**" donde se ofrece la posibilidad de ingresar parámetros para acotar la búsqueda y la sección de Instituciones donde se mostrarán todas las organizaciones que coinciden con los parámetros de búsqueda.

Finalmente, si ha agotado todos los métodos de búsqueda y no es posible ubicar la institución de su interés, puede ingresarla en la última sección de esta pantalla.

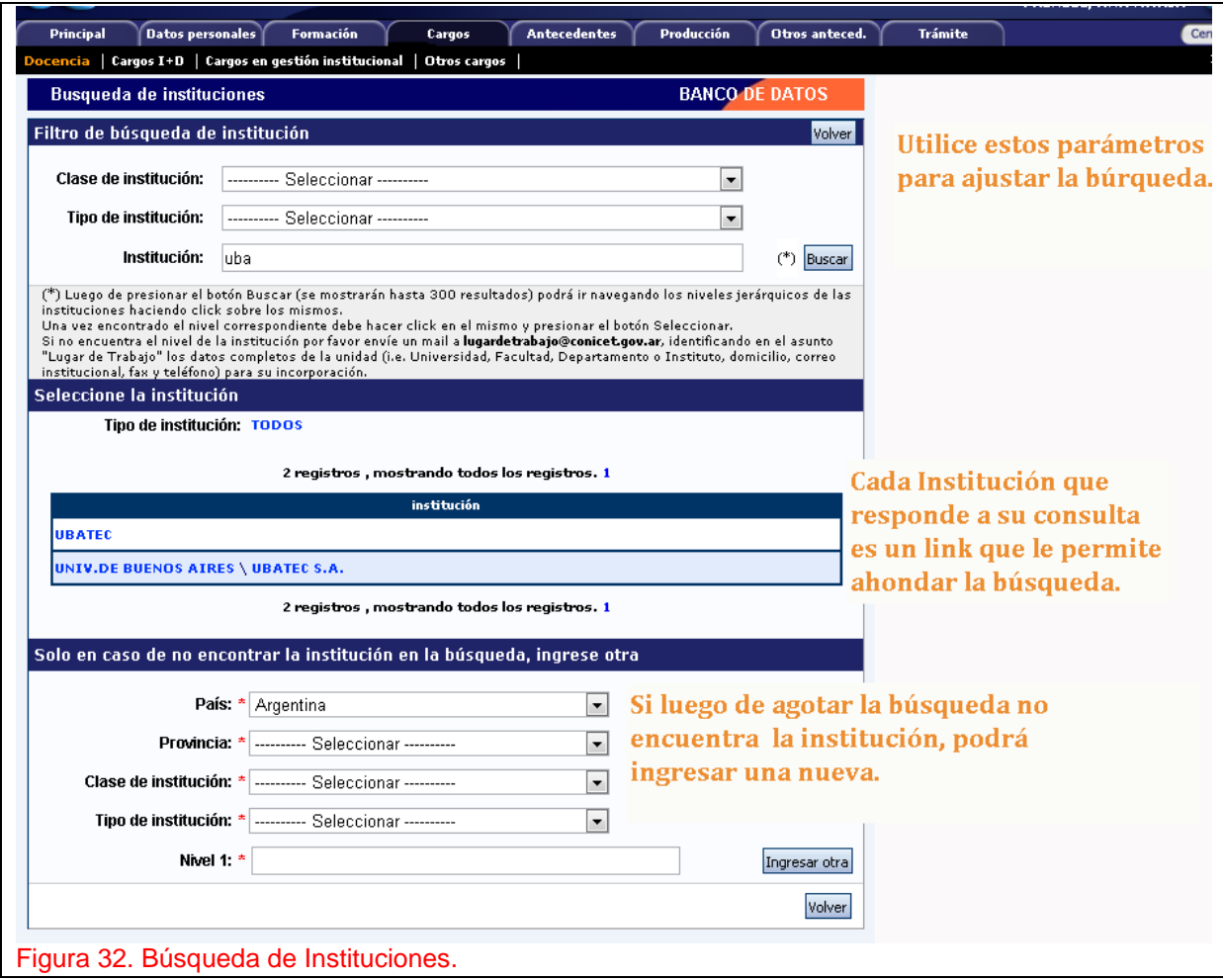

Cada nombre de Institución es un link que le permite profundizar la búsqueda entre sus dependencias. Por ejemplo, continuando con el ejemplo anterior, si activa el link **UNIV. DE BUENOS AIRES**, el sistema mostrará la dependencia de la Universidad de siguiente nivel tal como se muestra en el siguiente dibujo.

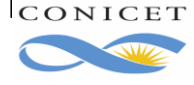

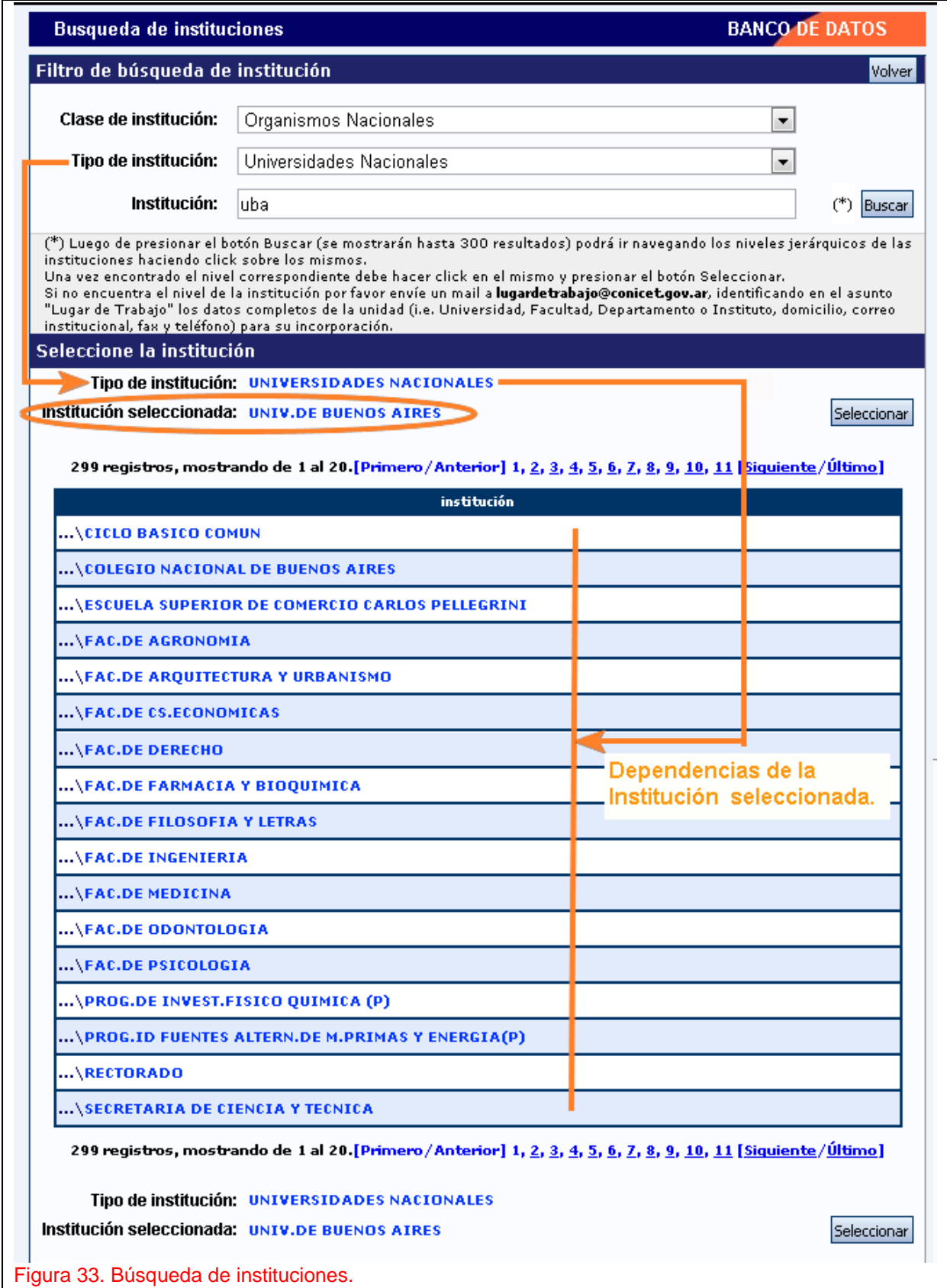

Una vez que haya ubicado a la Institución utilice el botón **Seleccionar**. El sistema regresa a la pantalla de Cargos, donde verá la Institución seleccionada.

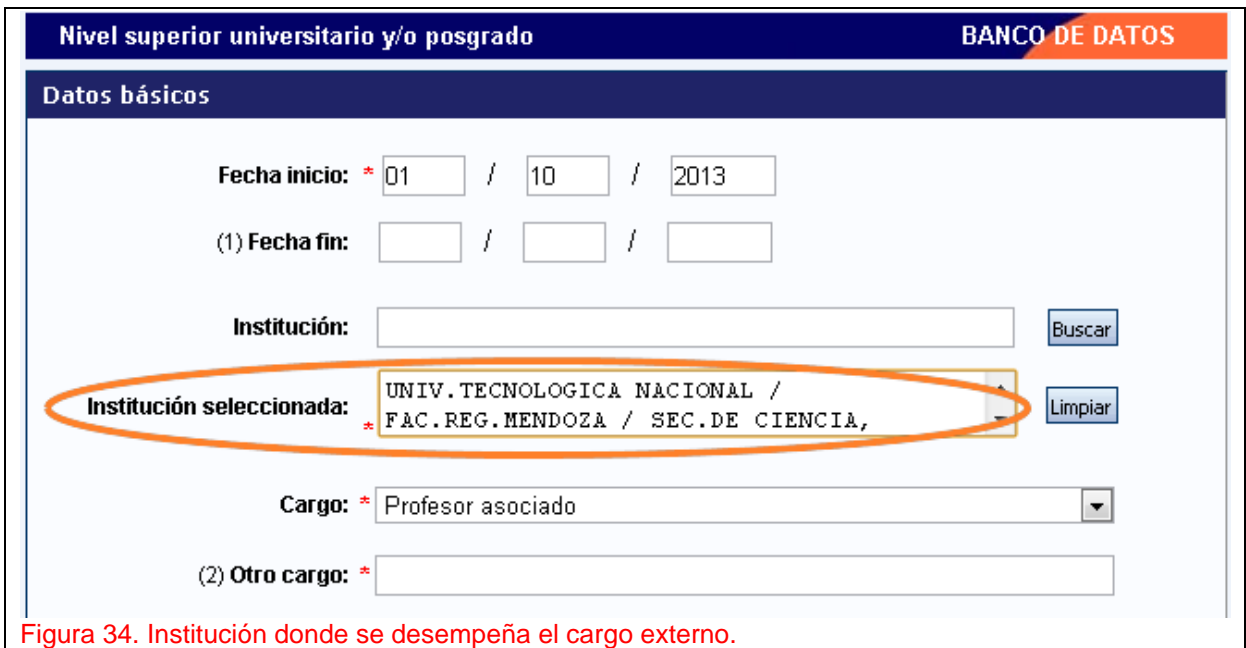

Posteriormente complete el resto de información que se pide y haga clic en **Modificar**. En la pantalla de Cargos docentes verá el cargo ingresado.

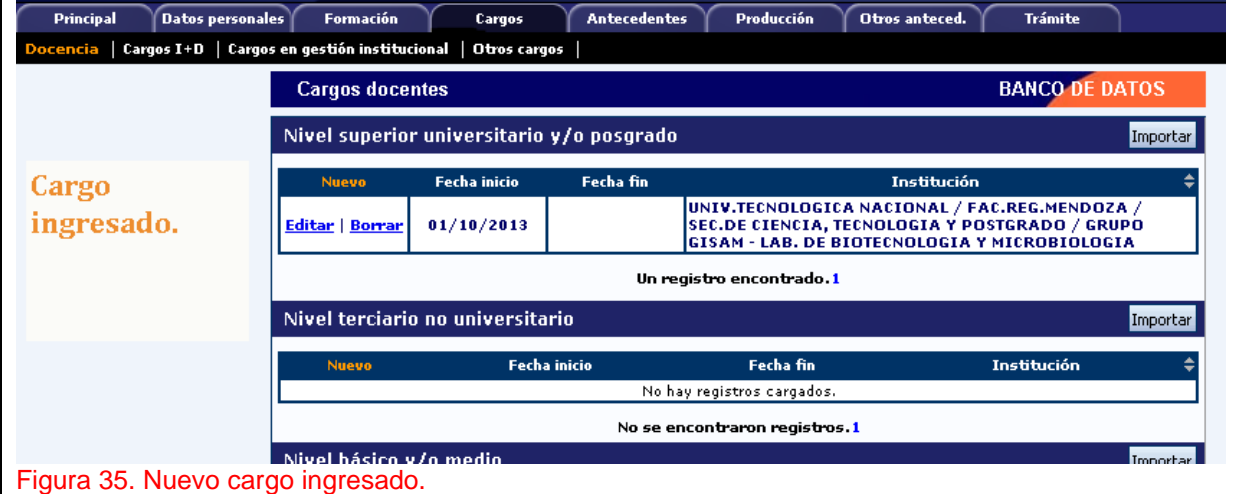

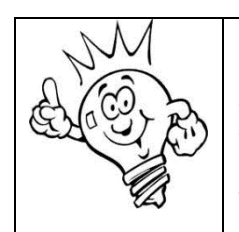

*Tenga en cuenta que si cambia su situación de revista en la institución externa (por Cargo, Institución, Condición o Dedicación horaria), debe dar de baja el cargo que corresponda y dar de alta otro cargo para indicar. Se sugiere no editar un cargo existente sino finalizarlo y luego ingresar un nuevo cargo.*

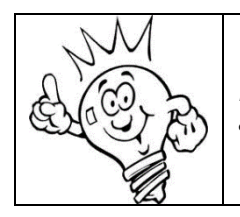

*Regrese a SIGERH y refresque la pantalla para importar el cargo actualizado desde SIGEVA a SIGERH.*

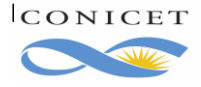

ICONICET Buenos Aires, Agosto de 2020 Dir. de Informática Gerencia de Organización y Sistemas